# CommVault Simpana が装備された Dell PowerVault DL Backup To Disk Appliance ユーザーズガイド

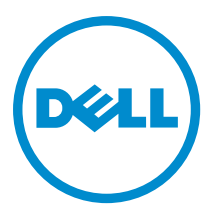

# <span id="page-1-0"></span>メモ、注意、警告 ■ メモ: コンピュータを使いやすくするための重要な情報を説明しています。 注意: ハードウェアの損傷やデータの損失の可能性を示し、その問題を回避するための方法を説明してい ます。 警告: 物的損害、けが、または死亡の原因となる可能性があることを示しています。

#### **©** 2012 Dell Inc.

本書に使用されている商標: Dell™、Dell のロゴ、Dell Boomi™、Dell Precision™、OptiPlex™、Latitude™、PowerEdge™、PowerVault™、 PowerConnect™、OpenManage™、EqualLogic™、Compellent™、KACE™、FlexAddress™、Force10™ および Vostro™ は Dell Inc. の商標で す。Intel®、Pentium®、Xeon®、Core® および Celeron® は米国およびその他の国における Intel Corporation の登録商標です。 AMD® は Advanced Micro Devices, Inc. の登録商標、AMD Opteron™、AMD Phenom™ および AMD Sempron™ は同社の商標です。 Microsoft®、Windows®、Windows Server®、Internet Explorer®、MS-DOS®、Windows Vista® および Active Directory® は米国お よび/またはその他の国における Microsoft Corporation の商標または登録商標です。Red Hat® および Red Hat® Enterprise Linux ®は米国および / またはその他の国における Red Hat, Inc. の登録商標です。Novell® および SUSE® は米国およ びその他の国における Novell, Inc. の登録商標です。Oracle® は Oracle Corporation またはその関連会社、もしくはその両者の 登録商標です。Citrix®、Xen®、XenServer® および XenMotion® は米国および / またはその他の国における Citrix Systems, Inc. の登録商標または商標です。VMware®、Virtual SMP®、vMotion®、vCenter® および vSphere® は米国またはその他の国におけ る VMware, Inc. の登録商標または商標です。IBM® は International Business Machines Corporation の登録商標です。

2012 - 10

Rev. A04

# 目次

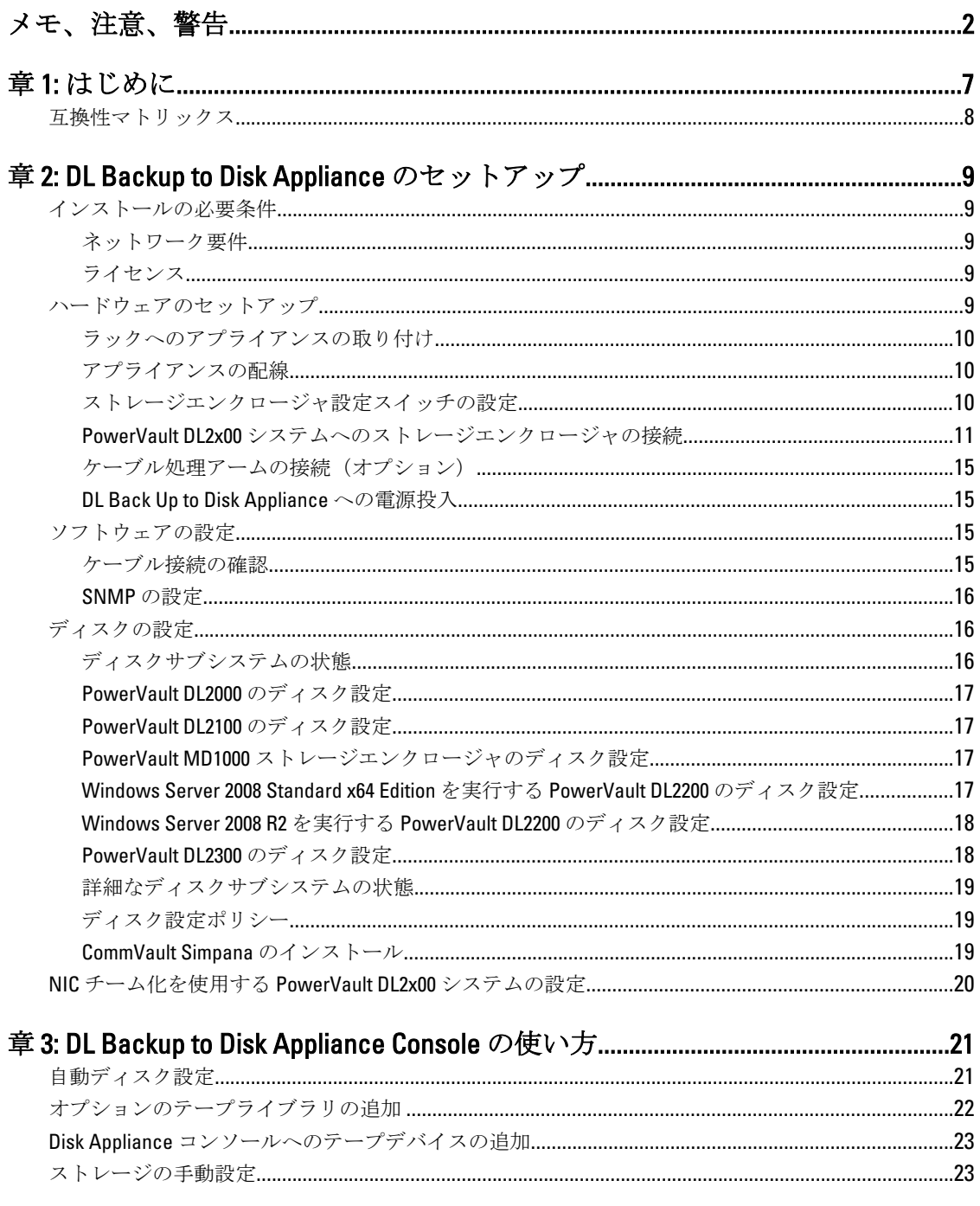

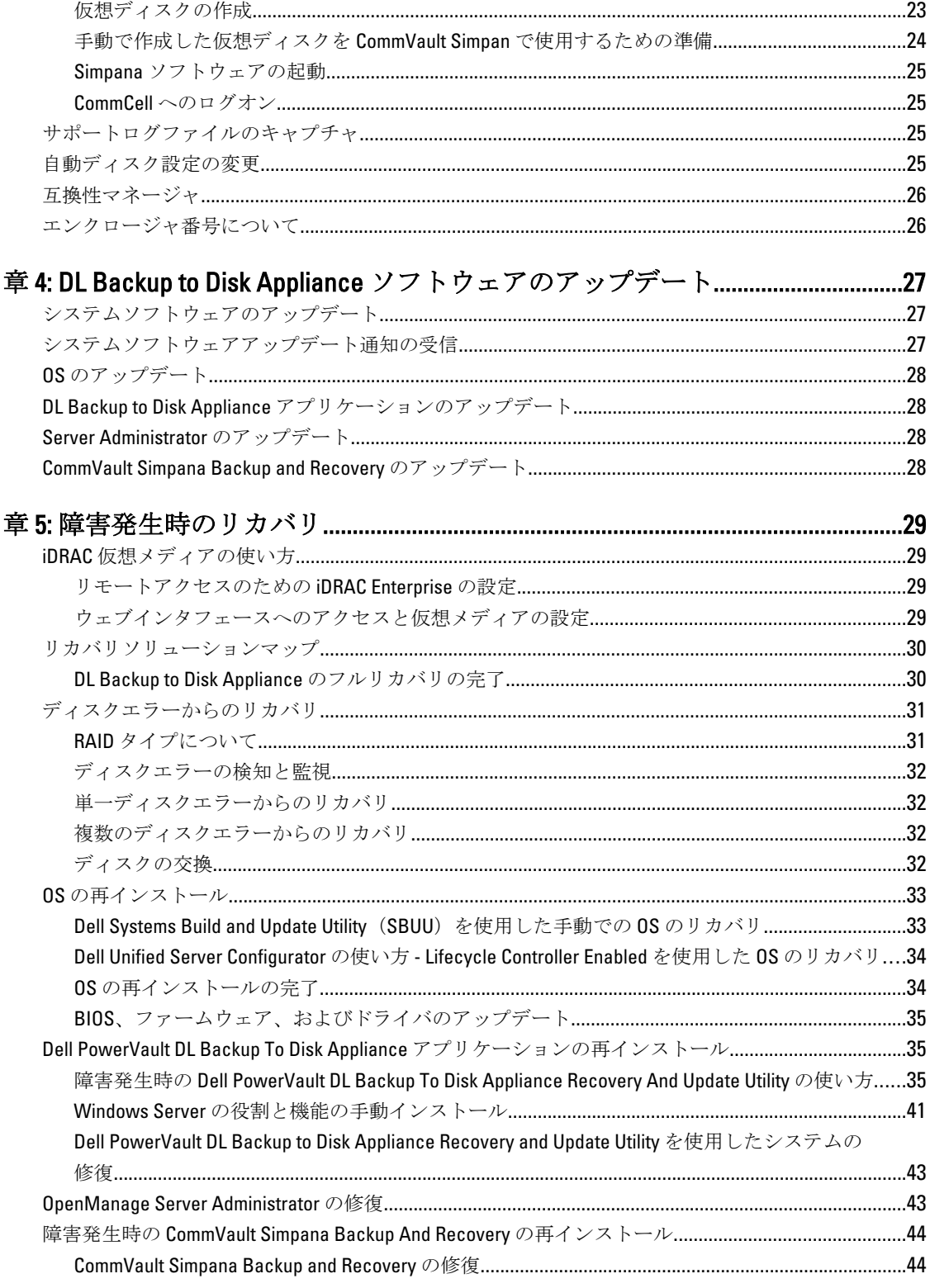

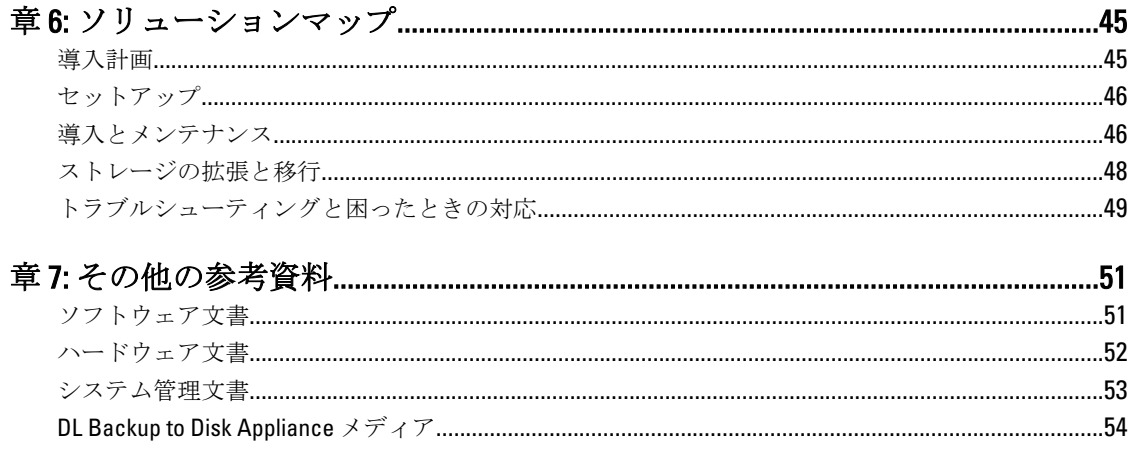

# <span id="page-6-0"></span>はじめに

Dell PowerVault DL Backup to Disk Appliance は、CommVault Simpana ソフトウェアが装備された最新世代のディ スクバックアップソリューションです。DL Backup to Disk Appliance の機能は以下のとおりです。

- スケーラブルなストレージ能力により、あらゆる規模の組織に対応。
- 従来のテープデバイスやバックアップ方法よりも速いバックアップと迅速なリカバリ。
- オプションの重複排除機能。
- 簡素化および統一されたディスクとテープの管理。
- データセンターおよびリモートオフィスサーバーに対する連続的なデータ保護。
- 迅速かつ容易な展開で、重要データの保護の準備に必要な時間を短縮。

DL Backup to Disk Appliance には、次のハードウェアおよびソフトウェアが含まれています。

- Dell PowerVault DL2x00 システム
- Dell PowerEdge RAID コントローラ (PERC) (オプション)
- Dell PowerVault MD1x00 ストレージエンクロージャ(オプション)

**グ メモ:** アプライアンスの設定に PowerVault MD1x00 ストレージエンクロージャが含まれていない場合、本 書における PowerVault MD1x00 およびストレージエンクロージャに関する記述は無視してください。

**■ メモ: MD1x00** システムは MD1000、MD1100、MD1200 ストレージエンクロージャを、DL2x00 システムは DL2000、DL2100、DL2200、DL2300 システムを指します。

- オプションのテープライブラリおよびデバイスのサポート
- プリインストールされた OS および Dell OpenManage システムとストレージ管理ソフトウェア
- CommVault Simpana Backup and Recovery ソフトウェア

最初にシステムを使用する際に IT 環境特有の初期要件を入力する必要があります。

メモ: 本書で参照されている文書およびリカバリメディアについては、「[その他の参考資料」](#page-50-0)を参照して Ø ください。

サポートされている外付けドライブのリストについては、support.dell.com/manuals で Dell PowerVault MD1x00 システムの『サポートマトリックス』を参照してください。

サポートされるテープデバイス、ファームウェア、およびドライババージョンのリストについては、dell.com/ pvmatrix で Dell PowerVault の『互換性マトリックス』を参照してください。

メモ: CommVault Simpana ソフトウェアは、Dell PowerVault の『互換性マトリックス』に記載されている Ø OEM 対応ドライバを使用します。

次の表には、本書で使用されている DL Backup to Disk Appliance ハードウェアおよびソフトウェアの各種コン ポーネントを示す用語が記載されています。

1

### <span id="page-7-0"></span>表 1. DL Backup to Disk Appliance ハードウェアおよびソフトウェアのコンポーネント

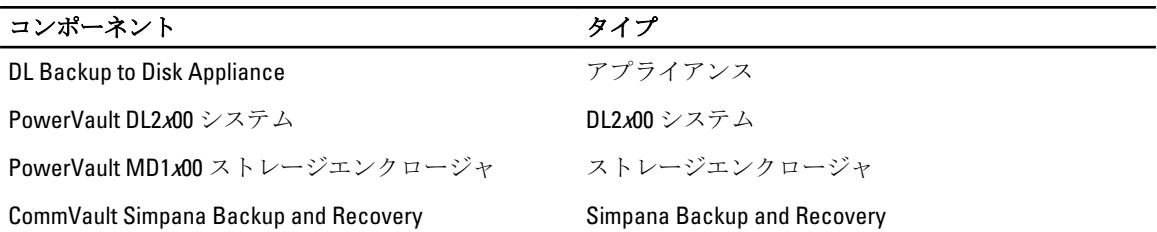

# 互換性マトリックス

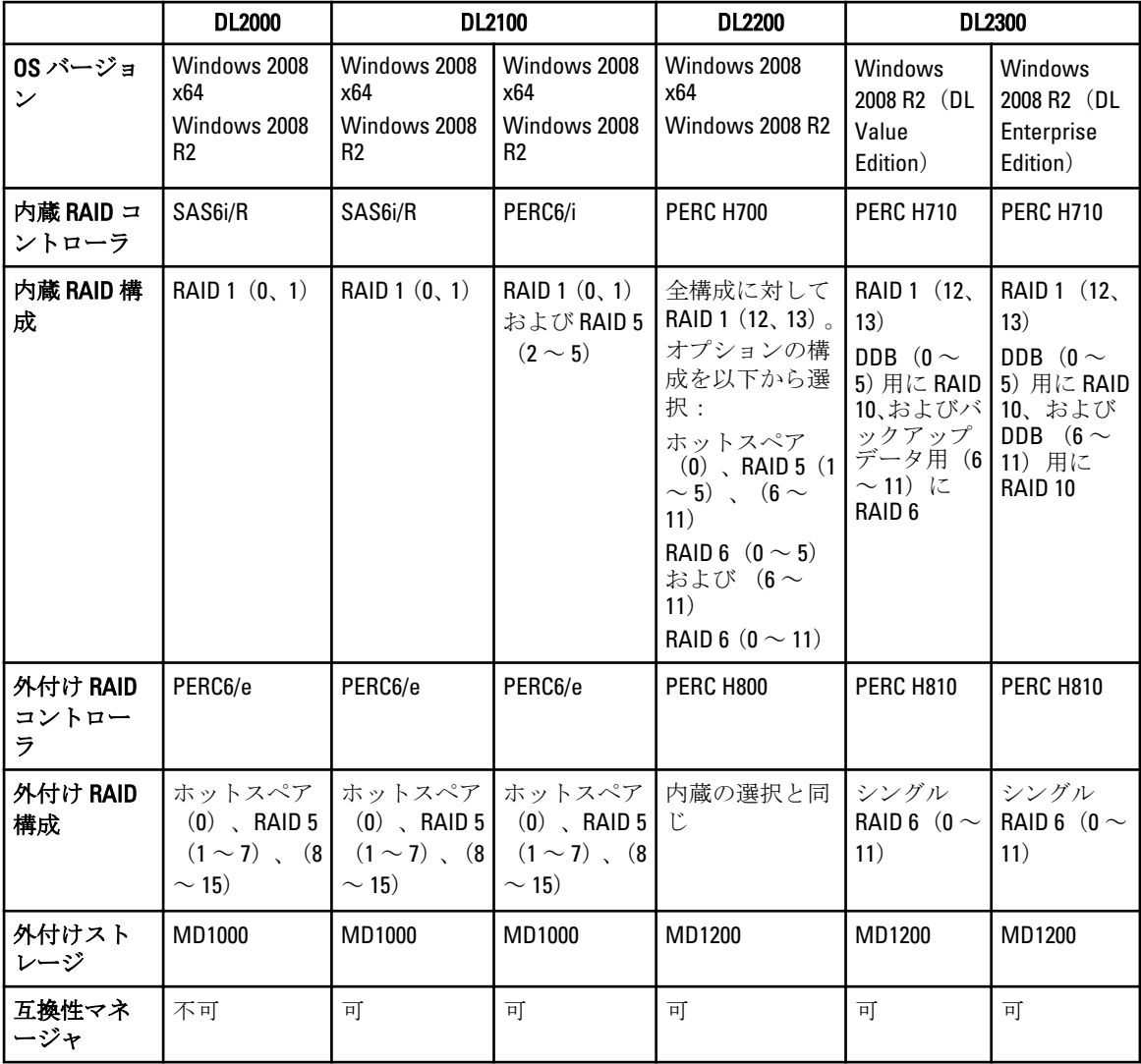

2

# <span id="page-8-0"></span>DL Backup to Disk Appliance のセットアップ

### インストールの必要条件

### ネットワーク要件

Dell PowerVault DL Backup to Disk Appliance に必要なネットワーク環境は次のとおりです。

- 使用可能なイーサネットケーブルおよび接続を備えたアクティブなネットワーク
- Dynamic Host Configuration Protocol(DHCP)によって提供されない場合は、静的 IP アドレスおよび DNS サーバー IP アドレス
- 少なくとも 1 つの IPv4 アドレス(ライセンス用)
- CommVault CommServe システム設定用の Microsoft Windows Domain Controller
- Administrator 権限を持つユーザー名とパスワード

### ライセンス

ソフトウェアの登録と追加ライセンスの入手方法については、同梱のメディアキットに含まれている Register Your Software (ソフトウェアの登録)文書を参照してください。ソフトウェアの登録は commvault.com/dell/ support から行うこともできます。登録済みユーザーは、最新のソフトウェアパッチ、ダウンロード可能なサ ービスパック、および CommVault の技術情報にアクセスすることができます。

デルから購入された既存の CommVault CommCell に DL Backup to Disk Appliance を追加する前に、次の手順を実 行してください。

- 追加ライセンスが必要な場合は、CommCell の ID 番号を含めて dellreg@commvault.com に e メールを送 信します。24 時間以内に返信メールが届きます。
- 返信の e メールに記載されている指示に従って、サポートされている CommCell のライセンスをイン ストールします。ヘルプが必要な場合は、デルの営業担当にお問い合わせください。

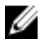

**タ メモ:** アプライアンスがメディアエージェントとして導入されている場合は、CommServe Simpana のバー ジョンがアプライアンスに提供されているバージョンと同じであることを確認してください。 CommServe のバージョンが古い場合は、アプライアンスをメディアエージェントとして導入する前に CommServe のバージョンをアップグレードする必要があります。

## ハードウェアのセットアップ

アプライアンスは、1 台の PowerVault DL2x00 システム、およびオプションとして 1 台、または複数の PowerVault MD1x00 ストレージエンクロージャと共に出荷されます。

■ メモ: ソフトウェアはアプライアンスにプリインストールされています。システムに含まれているメデ ィアはいずれも、システムリカバリが必要な場合以外は使用しないでください。

アプライアンスハードウェアをセットアップする前に、お使いの PowerVault DL2x00 システムと PowerVault MD1x00 ストレージエンクロージャ (オプション)の『はじめに』を確認します。『はじめに』はアプライア ンスに同梱されています。DL Backup to Disk Appliance ハードウェアを開梱し、セットアップします。

<span id="page-9-0"></span>DL Backup to Disk Appliance ハードウェアのセットアップは以下の手順で行います。

- 1. PowerVault DL2x00 システムとストレージエンクロージャをラックに取り付け、配線します。
- 2. PowerVault MD1x00 ストレージエンクロージャを統合モードに設定します。
- 3. ストレージエンクロージャを PowerVault DL2x00 システムに接続します。
- 4. PowerVault DL2x00 システムとストレージエンクロージャの電源を入れます。

### ラックへのアプライアンスの取り付け

PowerVault D12x00 システムとオプションのストレージエンクロージャにレールキットが含まれている場合 は、ラックキットに含まれている『ラック取り付けガイド』を確認します。指示に従ってレールをラックユ ニットに取り付け、PowerVault DL2x00 システムとストレージエンクロージャをラックに取り付けます。

■▲ メモ:各ストレージエンクロージャについて、レールをラックに取り付ける手順を繰り返します。

### アプライアンスの配線

アプライアンスに同梱の PowerVault DL2x00 および PowerVault MD1x00 の『はじめに』を確認し、説明に従っ て以下の作業を行います。

- キーボード、マウス、モニター、電源、およびネットワークケーブルを PowerVault DL2x00 システムに 接続します。
- 電源ケーブルを各ストレージエンクロージャに接続します。

■ メモ: PowerVault DL2x00 システムまたはストレージエンクロージャにはまだ電源を入れないでください。

■ メモ:アプライアンス構成に1つまたは複数のストレージエンクロージャが含まれていない場合は、「[ケ](#page-14-0) [ーブル処理アームの接続\(オプション\)](#page-14-0)」に進みます。

### ストレージエンクロージャ設定スイッチの設定

以下の図に示すように、各ストレージエンクロージャのストレージモードを統一モードに設定します。

■ メモ:設定スイッチの設定はストレージエンクロージャの電源を入れる前に行う必要があります。スト レージエンクロージャに電源を入れた後に設定モードを変更しても、システムの電源サイクルを行うま ではエンクロージャ設定には適用されません。詳細については、support.dell.com/manuals で Dell PowerVault MD1x00 の『ハードウェアオーナーズマニュアル』を参照してください。

<span id="page-10-0"></span>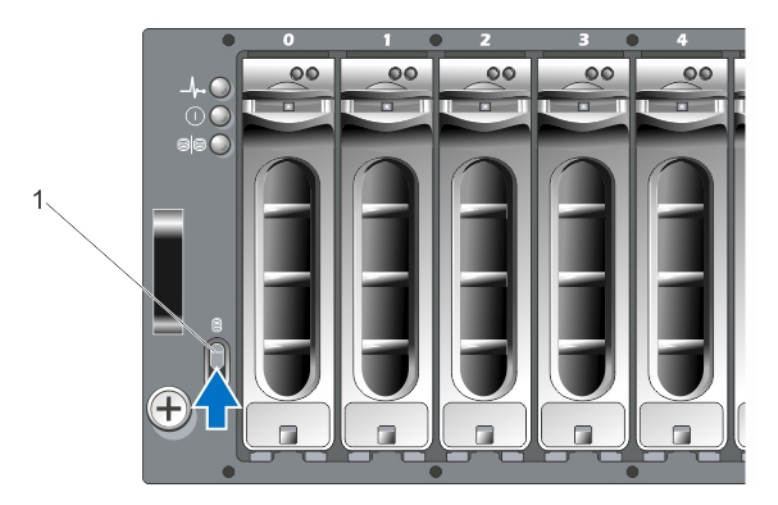

図 1. MD1000 ストレージエンクロージャ設定スイッチの設定

1. 設定スイッチ

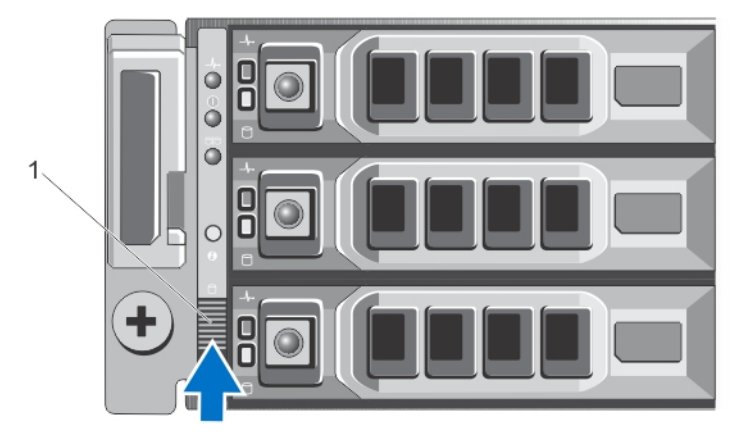

図 2. PowerVault MD1200 ストレージエンクロージャ設定スイッチの設定

1. 設定スイッチ

### PowerVault DL2x00 システムへのストレージエンクロージャの接続

SAS データケーブルを、PowerVault DL2x00 システムに取り付けられた PowerEdge RAID コントローラ(PERC) から、ストレージエンクロージャのプライマリエンクロージャ管理モジュール (EMM) SAS 入力ポートに接 続します。詳細については下図を参照してください。

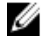

メモ:テープデバイスを PERC アダプタに接続しないでください。正しい設定の詳細については、図 「PowerVault DL2x00 システムからストレージエンクロージャとオプションのテープライブラリへの接続」 を参照してください。

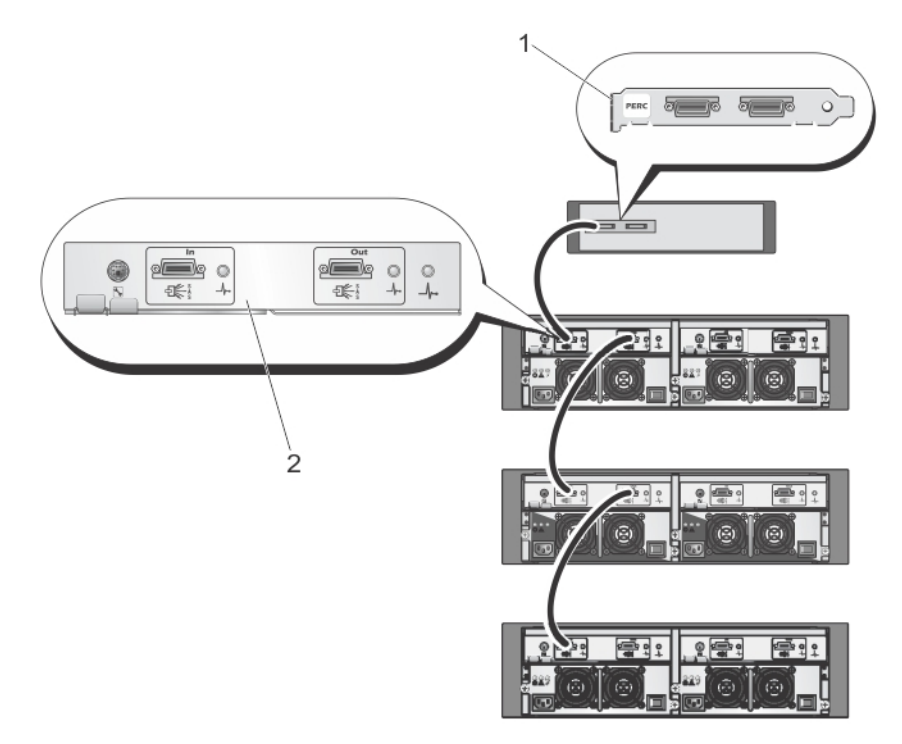

図 3. PowerVault DL2x00 システムから PowerVault MD1000 ストレージエンクロージャへの SAS ケーブルの接続

- 1. PERC
- 2. EMM

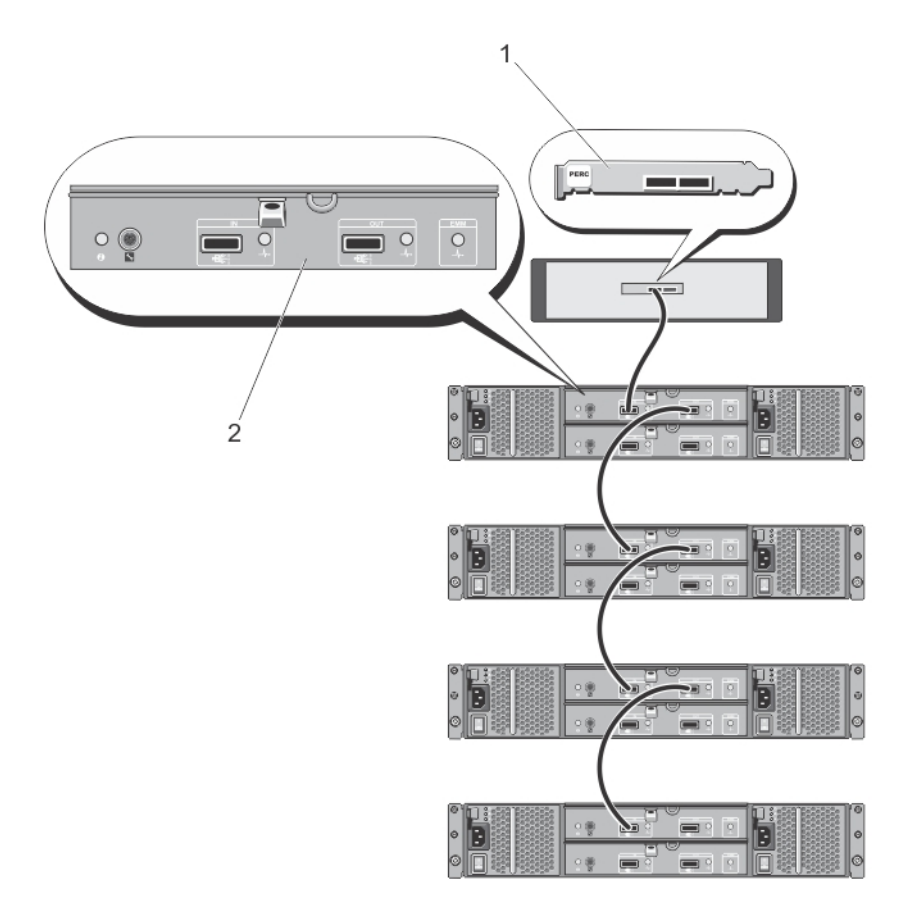

図 4. PowerVault DL2x00 システムから PowerVault MD1200 ストレージエンクロージャへの SAS ケーブルの接続

- 1. PERC
- 2. EMM

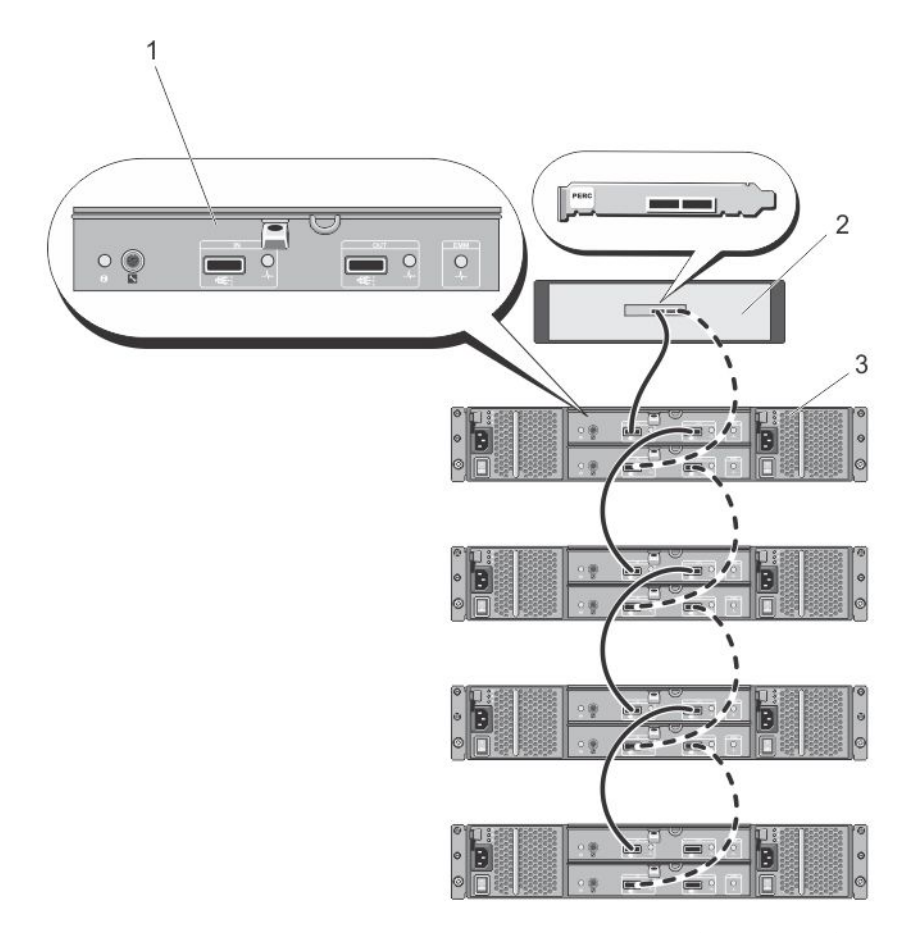

図 5. PowerVault DL2x00 システムから PowerVault MD1200 ストレージエンクロージャへの SAS ケーブルの接続 (冗長 構成)

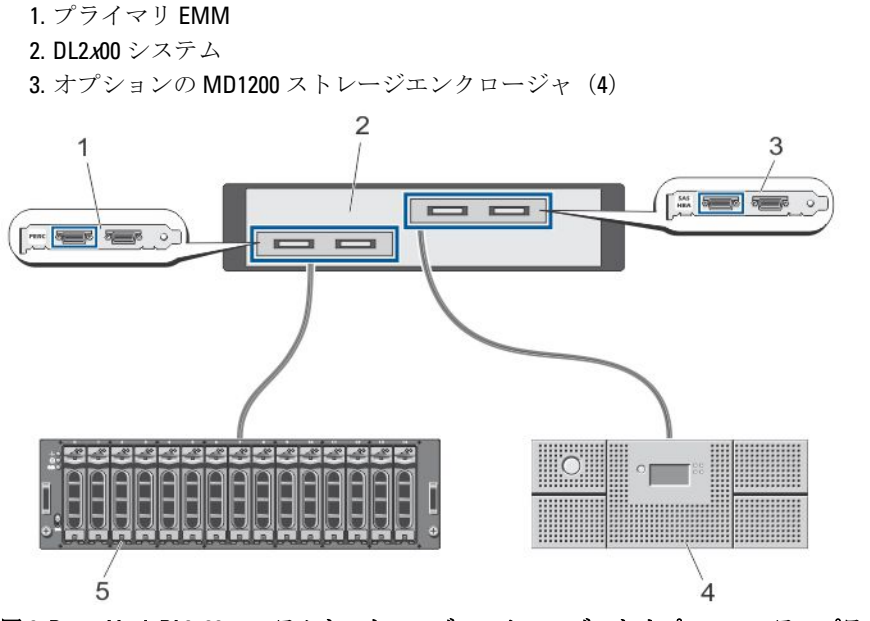

図 6. PowerVault DL2x00 システムをストレージエンクロージャとオプションのテープライブラリに接続

<span id="page-14-0"></span>1. PERC(オプション) 2. PowerVault DL2x00 システム 3. SAS HBA(オプション) 4. テープバックアップ(オプション) 5. ストレージエンクロージャ(オプション)

**タモ: SCSI、SAS、**またはファイバーチャネルホストアダプタをオプションのテープドライブと併用する ために取り付けている場合は、「[オプションのテープライブラリの追加」](#page-21-0)を参照してください。

### ケーブル処理アームの接続(オプション)

アプライアンスにケーブル処理アーム (CMA)が含まれている場合は、CMA キットに同梱の『CMA の取り付 け手順』を取り出し、その説明に従って CMA を取り付けます。

### DL Back Up to Disk Appliance への電源投入

アプライアンスの配線が終了したら、各ストレージエンクロージャに電源を入れ、次に PowerVault DL2x00 シ ステムに電源を入れます。

メモ: 信頼性と可用性を最大限に高めるには、アプライアンスを無停電電源装置(UPS)に接続すること をお勧めします。詳細については、support.dell.com/manuals でお使いのシステムの『ハードウェアオー ナーズマニュアル』を参照してください。

# ソフトウェアの設定

アプライアンスの導入に必要なすべてのソフトウェアは、PowerVault DL2x00 システムにプリインストールさ れています。システムに初めて電源を入れると、PowerVault DL Backup to Disk Appliance 設定ウィザードが自 動的に実行されます。ウィザードに従って一連の質問に答えることで、アプライアンスにソフトウェアを設 定することができます。

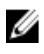

**ンキ: PowerVault DL Backup to Disk Appliance 設定ウィザード**がシステムコンソールに表示されるまで、最 大 30 秒かかる場合があります。

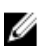

メモ: Microsoft Windows Update を使用する前に、PowerVault DL Backup to Disk Appliance 設定ウィザード のすべての手順を完了させてください。

Microsoft Windows Server 2008 にログオンすると、PowerVault DL Backup to Disk Appliance 設定ウィザードが自 動的に起動し、ユーザーが入力する情報に基づいてアプライアンスを設定します。PowerVault DL Backup to Disk Appliance 設定ウィザードの処理を続行するには、以下のことを確認してください。

- 少なくとも 1 つのネットワークインタフェースが接続されていること。
- すべてのストレージエンクロージャに電源が入っており、PowerVault DL2x00 システムに接続されてい ること。
- オプションのテープデバイスに電源が入っており、PowerVault DL2x00 システムに接続されているこ と。

### ケーブル接続の確認

PowerVault DL Backup to Disk Appliance 設定ウィザードは、PowerVault DL2x00 システムが外付けのディスクスト レージおよびテープデバイスに正しく接続されているかどうかを確認します。SAS ケーブルが正しく接続さ れていない場合は、PowerVault DL2x00 システムの電源をオフにする必要があります。PowerVault DL2x00 の電 源をオフにして、以下を接続することで、示されているケーブルを正しく接続しなおします。

- <span id="page-15-0"></span>• PowerVault MD1x00 ストレージコントローラを PERC アダプタに
- テープデバイスを SAS、SCSI、またはファイバーチャネル HBA に

PowerVault DL2x00 を再起動し、ログオンして PowerVault DL Backup to Disk Appliance 設定ウィザードを再開し ます。

### SNMP の設定

Simple Network Management Protocol(SNMP)は、TCP/IP ネットワークの管理に使用されるネットワークプロ トコルです。Windows では、SNMP エージェントと呼ばれる SNMP サービスが SNMP ホストのステータス情 報を提供します。SNMP コミュニティにアプライアンスを追加できます。さらに、他の SNMP ホストまたは SNMP 管理システムの名前も追加できます。

コミュニティ名は、ひとつまたは複数の SNMP ホストによって共有されるパスワードとして機能します。ホ ストをさらに追加する場合、システムはホスト名または IP アドレスのいずれかを受け入れることができま す。

SNMP アラートまたは SNMP トラップは、SNMP ホストで実行中の SNMP トラップサービスによって送信さ れるイベント通知メッセージです。SNMP トラップは、他の SNMP ホストまたは SNMP 管理システムに送信 されます。これらはトラップ送信先と呼ばれます。

SNMP アラートが必要な場合は、1 つまたは複数のコミュニティ名を指定する必要があります。

- コミュニティ名 トラップの送信先で使用するコミュニティの名前。SNMP エージェントは、既知の コミュニティ名を使用する SNMP ホストにのみ SNMP トラップメッセージを送信できます。
- トラップ送信先 トラップ送信先を一覧表示します。トラップ送信先は、選択したコミュニティ内 の任意の SNMP ホストから SNMP トラップメッセージを受信する SNMP 管理システムです。

### ディスクの設定

### ディスクサブシステムの状態

アプライアンスは次のいずれかの設定で動作します。

- Standard(標準) この設定では、バックアップアプリケーションは PowerVault DL2x00 システムおよ びオプションのストレージエンクロージャにある利用可能なディスクドライブを自動的に設定し、そ れらをバックアップストレージに使用します。どちらかの自動設定を選択して、使用可能なディスク が自動的に設定されるように、ディスク設定ポリシーを設定することができます。「[ディスク設定ポ](#page-18-0) [リシー](#page-18-0)」を参照してください。
- Advanced(詳細設定) この設定では、自動ディスク設定は無効になり、ディスク設定ポリシーは 自動的に Manual (手動)に切り替わります。この状態では、ディスクストレージを手動で設定してバ ックアップアプリケーションで使用できるようにする必要があります。

アプライアンスは、ストレージサブシステムを調べることによってディスクサブシステムの状態を判断しま す。ディスクサブシステムの状態を設定することはできません。このアプライアンスのディスクサブシステ ムの状態は、以降の項に示すように、DL2x00 システムおよび接続されたストレージエンクロージャ用に事前 に定義された設定を使用する場合、標準状態となります。事前定義設定を使用しない場合は、ディスクサブ システム状態は詳細設定状態となります。ディスクグループには、示されている各システムとストレージエ ンクロージャスロットにドライブが含まれている必要があります。これは、故障ドライブが交換のために一 時的に取り外された場合を除きます。所定のディスクグループに対する自動ディスク設定は、ディスクグル ープ内のすべてのスロットがディスクに占有されるまでは開始されません。オプションのホットスペアがあ る場合、ホットスペアは示されているスロットに格納される必要があります。

### <span id="page-16-0"></span>PowerVault DL2000 のディスク設定

PowerVault DL2000 は SATA ドライブのみをサポートします。OS はスロット 0 および 1 を使用する RAID 1(ミ ラー)仮想ディスク上にあります。スロット 2 ~ 5 は自動設定できませんが、(必要に応じて)手動で設定で きます。

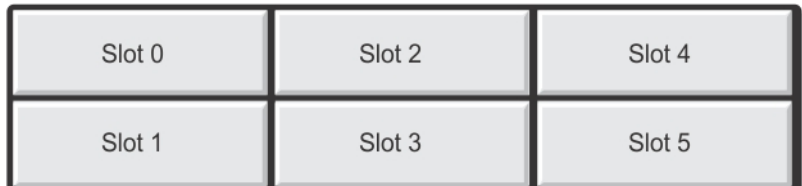

図 7. Dell PowerVault DL2000 および DL2100 のディスクスロット

### PowerVault DL2100 のディスク設定

PowerVault DL2100 は SATA ドライブのみをサポートします。OS はスロット 0 および 1 を使用する RAID 1(ミ ラー)仮想ディスク上にあります。上図を参照してください。DL2100 システムに SAS 6i/R 内蔵ストレージコ ントローラが付属している場合、スロット 2 ~ 5 は自動ディスク設定に利用できませんが、手動で設定する ことができます。

DL2100 システムに PERC 6/i 内蔵ストレージコントローラが付属している場合、標準設定はスロット 2 ~ 5 を占 有する1つのディスクグループで構成されます。自動ディスク設定では、このディスクグループに1つまた は複数の RAID 5 仮想ディスクが作成されます。

### PowerVault MD1000 ストレージエンクロージャのディスク設定

PowerVault MD1000 は SATA ドライブのみをサポートします。標準設定は、スロット 0 のホットスペア、スロ ット 1 ~ 7 を占有するディスクグループ、およびスロット 8 ~ 14 を占有するディスクグループで構成されま す。自動ディスク設定では、各ディスクグループに 1 つまたは複数の RAID 5 仮想ディスクが作成されます。

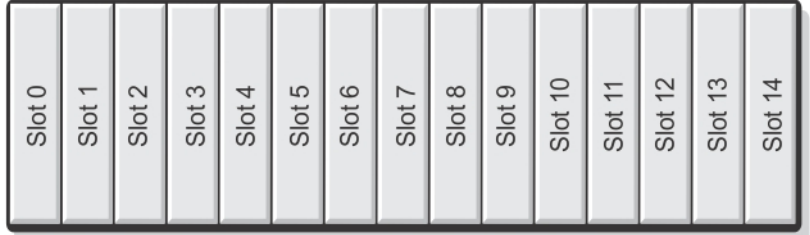

図 8. Dell PowerVault MD1000 ストレージエンクロージャのディスクスロット

### Windows Server 2008 Standard x64 Edition を実行する PowerVault DL2200 のディスク 設定

PowerVault DL2200 は SAS およびニアライン SAS ドライブのみをサポートします。OS は、システム内に配置 された RAID 1(ミラー)仮想ディスク上にあります。これらのディスクは、Dell OpenManage Server

<span id="page-17-0"></span>Administrator 内ではスロット 12 および 13 として表示されます。これらのディスクの詳細については、 support.dell.com/manuals で Dell PowerVault DL2200 の『ハードウェアオーナーズマニュアル』を参照してくださ い。

標準設定は、スロット0のホットスペア、スロット1~5を占有するディスクグループ、およびスロット6 ~11を占有するディスクグループで構成されます。自動ディスク設定では、各ディスクグループに1つまた は複数の RAID 5 仮想ディスクが作成されます。

オプションの PowerVault MD1200 ストレージエンクロージャの標準設定は、DL2200 のスロット 0 ~ 11 と同じ です。

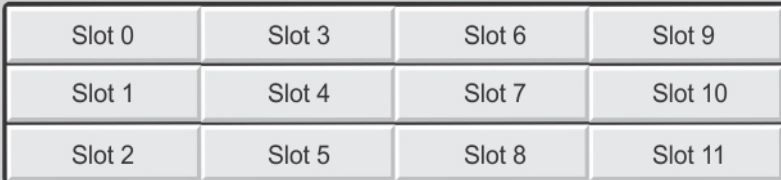

図 9. Dell PowerVault DL2200、DL2300、および MD1200 のディスクスロット

### Windows Server 2008 R2 を実行する PowerVault DL2200 のディスク設定

Windows Server 2008 Standard x64 Edition 環境でサポートされる RAID 5 標準設定に加え、DL2200 および MD1200 ストレージエンクロージャでは、次の条件が満たされた場合に代替の RAID 6 標準設定がサポートされます。

- アプライアンスソフトウェアスタックバージョンは、バージョン 3.3 以降であることが必要です。
- CommVault Simpana は、バージョン 9.0 SP2 以降であることが必要です。

デュアル RAID 6 標準設定は、スロット0~5を占有するディスクグループ、およびスロット6~11を占有す るディスクグループで構成されます。自動ディスク設定では、各ディスクグループに 1 つまたは複数の RAID 6仮想ディスクが作成されます。

シングル RAID 6 標準設定は、スロット 0 ~ 11 を占有する 1 つのディスクグループで構成されます。自動ディ スク設定では、ディスクグループに1つまたは複数の RAID 6 仮想ディスクが作成されます。

### PowerVault DL2300 のディスク設定

PowerVault DL2300 は SAS およびニアライン SAS ドライブのみをサポートします。OS は、背面のホットプラ グスロットの RAID 1 (ミラー)仮想ディスク上にあります。これらのディスクは、Dell OpenManage Server Administrator 内ではスロット 12 および 13 として表示されます(図「Dell PowerVault DL2200、2300、および MD1200 ディスクスロット」を参照)。これらのディスクの詳細については、support.dell.com/manuals で Dell PowerVault DL2300 の『ハードウェアオーナーズマニュアル』を参照してください。

以下は DL2300 システムの構成 — Value および Enterprise の構成です。

- Value 構成 DL2300 Value 構成では、スロット 0 ~ 5 に SAS ドライブ、およびスロット 6 ~ 11 にニア ライン SAS ドライブが取り付けられています。自動ディスク設定により、スロット 0 ~ 5 の SAS ドラ イブ上に 1 つの RAID 10 ディスクグループが作成されます。この仮想ディスクは、CommVault バックア ップアプリケーション用の Deduplication Database に使用されます。自動ディスク設定により、さら に、スロット 6 ~ 11 のニアライン SAS ドライブ上に 1 つの RAID 6 ディスクグループが作成され、そ のディスクグループ内に 1 つまたは複数の仮想ディスクが作成されます。これらの仮想ディスクはバ ックアップデータの保存に使用されます。MD1200 を使用する容量の拡張はオプションです。
- Enterprise 構成 DL2300 Enterprise 構成では、パフォーマンスを高めるために、スロット 0 ~ 11 にすべ て SAS ドライブが取り付けられています。自動ディスク設定により、スロット 0 ~ 5 に 1 つの仮想デ ィスクを持つ RAID 10 ディスクグループが、さらにスロット 6 ~ 11 に 1 つの仮想ディスクを持つ別の RAID 10 ディスクグループが作成されます。これらの 2 つの内蔵仮想ディスクは、CommVault バックア

ップアプリケーション用の Deduplication Database に使用されます。DL2300 Enterprise 構成内のすべて のドライブは Deduplication Database に使用されるため、自動ディスク設定を使用する場合は、バック アップデータの保存に追加の MD1200 が必要です。

<span id="page-18-0"></span>Enterprise と Value のどちらの構成も、MD1200 エンクロージャを追加してストレージ容量を拡張することがで きます。追加の MD1200 を取り付けると、自動ディスク設定により、スロット 0 ~ 11 に 1 つまたは複数の仮 想ディスクを持つ1つの RAID 6 ディスクグループが作成されます。これらの仮想ディスクはバックアップデ ータの保存に使用されます。

### 詳細なディスクサブシステムの状態

上記の条件のいずれかが満たされない場合、ディスクサブシステムの状態は詳細になります。ディスクサブ システム状態が詳細状態になる原因となった状況が修正されると、ディスクサブシステムの状態は自動的に 標準状態に戻ります。

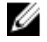

■ メモ: 特定の状況下では、物理ディスクの障害により、設定状態が詳細から標準に移行する場合がありま す。この場合、故障した物理ディスクが交換され、コピーバック操作が完了すると、ディスクサブシス テムは詳細に戻ります。

### ディスク設定ポリシー

ディスクサブシステムの状態が標準の場合、DL Backup To Disk Appliance Console の Settings (設定) タブから 次のディスク設定ポリシーのひとつを選択できます。

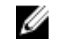

2 メモ:ディスクサブシステムの状態が詳細設定の場合、ディスク設定ポリシーは自動的に Manual (手動) に設定されます。

#### 確認を伴う自動設定ポリシー

バックアップアプリケーションが、使用可能な物理ディスクを自動的に設定します。提示されるディスク設 定を受け入れるか拒否する必要があります。

メモ: Automatic with confirmation (確認ありの自動) を使用するようお勧めします。

#### 確認を伴わない自動設定ポリシー

バックアップアプリケーションが、使用可能な物理ディスクを自動的に設定します。

■ メモ:自動設定は、システムが標準設定状態の場合にのみ実行されます。

### 手動ディスクポリシー

このポリシーにより、自動ディスク設定が無効になります。OpenManage Server Administrator. を使用して、物 理ディスクを手動で設定する必要があります。このディスクポリシーは上級ユーザーにのみお勧めします。 手動ディスクポリシーを選択する場合は、機器設定後に「[ストレージの手動設定」](#page-22-0)を参照してください。

### CommVault Simpana のインストール

PowerVault DL Backup to Disk Appliance 設定ウィザードは、Simpana Backup and Recovery ソフトウェアをインス トールして設定するための情報を収集します。

Simpana Backup and Recovery の役割を割り当てるには、次の手順を実行します。

- **1. CommVault software setup** (CommVault ソフトウェアセットアップ) 画面で、CommServe system and Media Agent (CommServe システムおよび Media Agent)または Media agent only (Media Agent のみ)のいずれか を選択します。
- 2. 選択する項目によって、手順が異なります。
- <span id="page-19-0"></span>CommServe system and Media Agent (ComServe システムおよび Media Agent) を選択した場合は、 E-mail server (E-メールサーバー) および E-mail address for alerts (警告用 E-メールアドレス)に詳 細を入力します。
- Media agent only (Media Agent のみ) を選択した場合は、Name of the CommServe system to connect to(接続する CommServe システムの名前)に詳細を入力します。
- 3. CommVault End User License Agreement (CommVault エンドユーザーライセンス契約)をクリックして、契 約条件の同意を読みます。
- 4. Accept (同意する)チェックボックスを選択してインストールを続行します。
- 5. Finish (完了) をクリックします。

メモ: セットアップは完了まで 10 分から 15 分かかります。

- **6.** Exit (終了) をクリックします。
	- メモ:自動ディスク設定が完了するまでアプライアンスの電源を切らないでください。自動ディス ク設定はバックグラウンドで実行され、PowerVault DL2x00 システムに取り付けられているストレー ジを設定します。ディスク設定に必要な時間は、PowerVault DL2x00 システムに取り付けられている ストレージの容量によって左右されます。DL Backup to Disk Appliance Console 内の自動ディスク設 定のステータスと CommCell コンソール内の Event Viewer (イベントビューア) ウィンドウをチェッ クします。

### NIC チーム化を使用する PowerVault DL2x00 システムの設定

Broadcom Advanced Control Suite (BACS) はアプライアンスにプリインストールされています。BACS を使用 して、PowerVault DL2x00 システムの NIC の設定、管理、およびチーム化ができます。チーム化の利点には、 トラフィックの負荷バランシングとフォールトトレランスがあります。

Team Management (チームの管理) ボタンが BACS 管理ツールの左下にない場合は、Broadcom チーム化ソフ トウェアをインストールしてください。C:\Install\BroadcomAdvanced\Driver\_Management\_Apps\_Installer で setup.exe を実行します。インストール手順に従い、プロンプトが表示されたら Broadcom Advanced Server Program (BASP) ドライバを選択して、ローカルハードドライブにインストールします。

NIC のチーム化の設定の詳細については、support.dell.com/manuals で Broadcom NetXtreme II ネットワークアダ プタ『ユーザーズガイド』の「チーム化の設定」を参照してください。

バックアップのパフォーマンスを最適化するには、CommVault Data Interface Pairs (CommVault データインタフ ェースペア)ツールを使用します。詳細については、documentation.commvault.com/dell にアクセスし、Simpana → Index → Network → Data Interface Pairs (Simpana → インデックス → ネットワーク → データインタフェー スペア)の順にクリックしてください。

# 3

# <span id="page-20-0"></span>DL Backup to Disk Appliance Console の使い方

Dell PowerVault DL Backup to Disk Appliance Console では次の操作が可能です。

- DL Backup to Disk Appliance の管理
- CommVault Simpana Backup and Recovery ソフトウェアの起動
- アプライアンス情報の表示
- アプライアンスステータスの報告
- 使用可能なディスク容量の表示
- テープデバイスの追加および削除
- ネットワークおよび SNMP の設定

メモ: システムが起動してから PowerVault DL Backup to Disk Appliance Console でアプライアンスのステー タスが報告されるまでに、最大で 3 分間かかる場合があります。

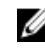

メモ: Dell OpenManage Server Administrator がインストールされていない場合は、DL Backup to Disk Appliance Console がインストールを促します。Server Administrator がインストールされていないと、シス テムとディスクサブシステムのステータスがわかりません。

# 自動ディスク設定

Automatic Disk Configuration (自動ディスク設定) ツールを使用して、ディスクグループ設定の操作を管理す ることができます。自動ディスク設定は以下の場合に自動的に実行されます。

- 十分な数の物理ディスクを含む新規ストレージエンクロージャがアプライアンスに追加された。
- 十分な数の物理ディスクが既存のストレージエンクロージャに追加された。

<<br />
メモ:ディスク設定ポリシーが Manual (手動) に設定されている場合、自動ディスク設定は起動されま せん。

バックアップアプリケーションがディスクストレージを設定している時は、DL Backup to Disk Appliance Console の Automatic Disk Configuration (自動ディスク設定) ステータスインジケータが黄色に点滅し、In Progress(実行中)というメッセージが表示されます。自動ディスク設定が完了するまでは、PowerVault DL2x00 システムをシャットダウンしないでください。

自動ディスク設定中にディスク設定ポリシーが Automatic with Confirmation (確認ありの自動) に設定されてい る場合は、Automatic Disk Group Configuration (自動ディスクグループ設定)ウィンドウが表示されます。ディ スク設定ポリシーが Automatic without Confirmation (確認なしの自動)に設定されている場合、Automatic Disk Group Configuration (自動ディスクグループ設定)は、新しい物理ディスクにエラー状態が検知されたときに のみ表示されます。Automatic Disk Group Configuration (自動ディスクグループ設定)ウィンドウで選択できる オプションは以下のとおりです。

- Continue with disk group configuration (ディスクグループ設定を続行) ディスクを設定します。
- Cancel disk group configuration (ディスクグループ設定をキャンセル) ディスク設定をキャンセルし ます。後で自動ディスク設定ツールを使用して設定を完了することができます。
- Change physical disks and retry(物理ディスクを変更して再実行)— エラーを訂正し、自動ディスク設 定ツールに物理ディスクまたはストレージエンクロージャの再点検を指示します。このオプション は、自動ディスク設定中にエラーが発生した場合にのみ利用できます。自動ディスク設定ツールによ

<span id="page-21-0"></span>って検知されたエラー状態を確認するには、CommVault CommCell コンソールでイベントビューアを確 認します。

エラー状態によっては、自動ディスク設定が処理を続行できない場合があります。自動ディスク設定 中に発生する可能性のあるエラー状態と自動ディスク設定を続行できるかどうかを以下の表に示し ます。

#### 表 2. 自動ディスク設定エラー状態

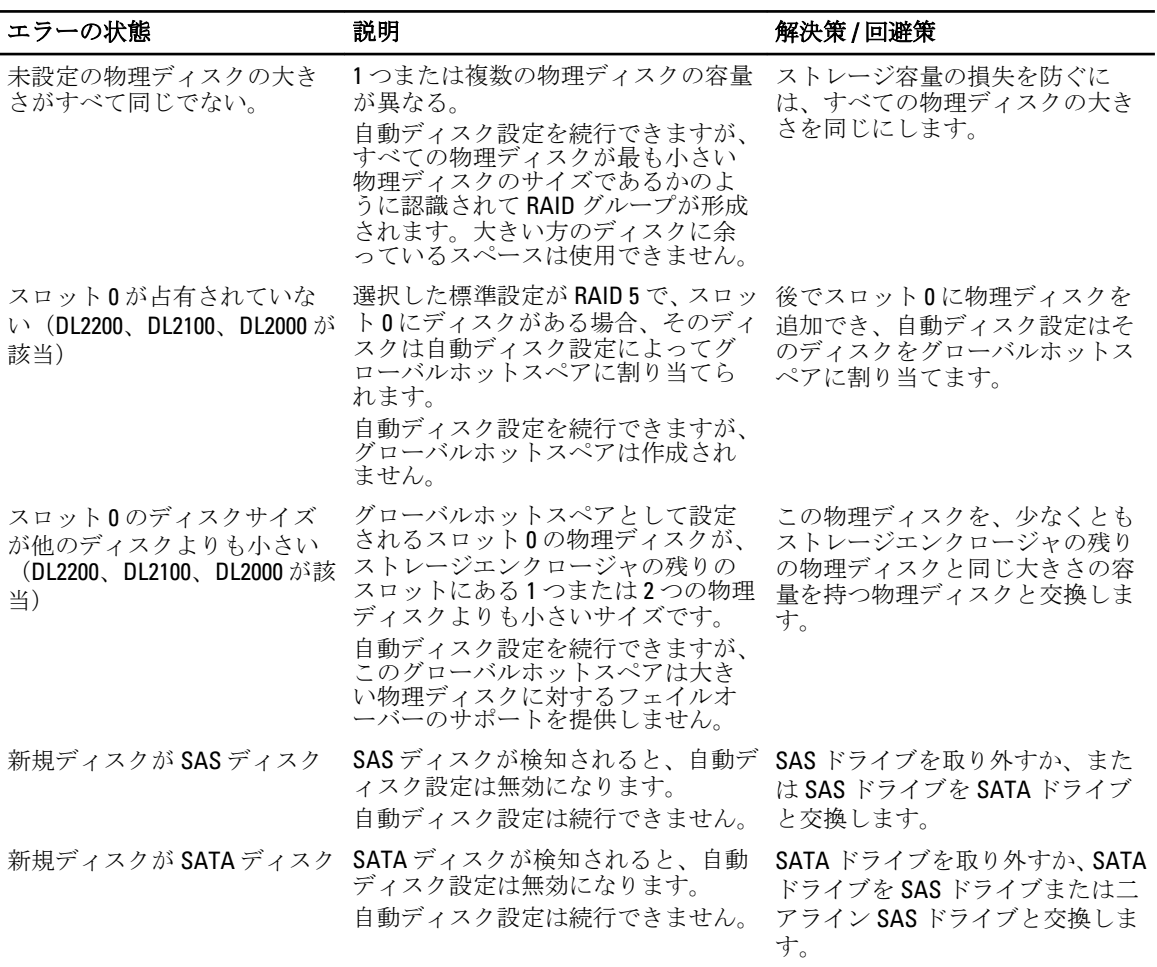

# オプションのテープライブラリの追加

サポートされるテープデバイスのリストについては、dell.com/pvmatrix で Dell PowerVault の『互換性マトリッ クス』を参照してください。テープデバイスの初期設定および構成については、テープのマニュアルを参照 してください。

メモ: テープデバイスは CommVault Simpana Backup and Recovery ソフトウェアで自動的に設定されませ Ø  $\lambda$ 

サポートされるテープデバイスをアプライアンスに追加するには、次の手順を実行します。

- 1. Appliance Console リンク から CommCell Console を立ち上げます。
- 2. Tools (ツール) メニューで Control Panel (コントロールパネル) を選択します。
- 3. Control Panel (コントロールパネル)で Library and Drive Configuration (ライブラリおよびドライブの設定) をダブルクリックします。
- <span id="page-22-0"></span>**4. Start** (開始) をクリックします。
- 5. 次を選択します。
	- SCSI デバイス
	- 選択した MediaAgent をパラレルで検知
	- DOS ドライブプールを自動作成
	- 完全検知(ドライブ ID がサポートされていないライブラリのみ)
- 6. OK をクリックします。

# Disk Appliance コンソールへのテープデバイスの追加

テープデバイスを Disk Appliance コンソールに追加するには、次の手順に従います。

- 1. PowerVault DL Backup to Disk Appliance Console (PowerVault DL Backup to Disk Appliance コンソール)で、 Settings (設定) タブをクリックします。
- 2. Tape Devices (テープデバイス)で Add (追加)をクリックします。
- 3. テープデバイスの model (モデル)、description (説明)、および IP address (IP アドレス) を入力しま す。

テープの説明にテープデバイスを識別するための名前を入力します。

- 4. テープデバイスが追加されたら、Launch (起動)をクリックします。
- 5. テープデバイスのユーザー名とパスワードを使用してログオンします。詳細については、テープのマニ ュアルを参照してください。

### ストレージの手動設定

メモ:自動ディスク設定ポリシーを選択した場合(確認あり、なし共)、以下の手順は不要です。「[Simpana](#page-24-0) Ø [ソフトウェアの起動](#page-24-0)」を参照してください。

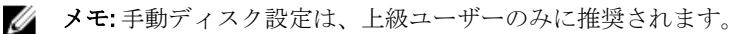

OpenManage Server Administrator を使用して仮想ディスクを手動で作成するには、DL Backup to Disk Appliance Console で 手動ディスク設定ポリシーを選択してください。Server Administrator で以下のことができます。

- アプライアンスのシステムおよびストレージ管理。
- システムハードウェアと周辺機器に障害が発生していないかどうかを監視し、予想されるシステム障 害について事前に警告します。
- 使いやすいグラフィカルユーザーインタフェースなので、管理者が仮想ディスクおよび RAID などの ストレージサブシステムを設定できます。

Server Administrator を使用して仮想ディスクを手動で作成するには、次の手順を実行します。

- 1. PowerVault DL Backup to Disk Appliance Console で、Settings → Launch Dell OpenManage Server Administrator (設定→Dell OpenManage Server Administrator の起動)の順にクリックします。
- 2. 認証エラーが発生した場合は、Continue to this website (このウェブサイトに移動)をクリックします。 ログオンウィンドウが表示されます。
- 3. PowerVault DL Backup to Disk Appliance 設定ウィザードを使用して作成したユーザー名とパスワードで OpenManage Server Administrator にログオンします。

### 仮想ディスクの作成

Server Administrator では、高速作成ウィザードまたは詳細設定ウィザードを使用して、仮想ディスクを作成で きます。

- <span id="page-23-0"></span>**Express Wizard** (高速作成ウィザード) — 必要とされるユーザー入力がわずかであるため、初級ユー ザーに推奨されます。利用可能な容量とコントローラの条件に基づいて適切な仮想ディスク設定が 計算されます。高速作成ウィザードを使用する場合は、仮想ディスクの RAID レベルとサイズを選択 します。高速設定ウィザードでは、ユーザーの RAID レベルとサイズの選択に適合する推奨ディスク 設定が選択されます。
- Advanced Wizard (詳細設定ウィザード) RAID レベルとハードウェアに精通したユーザーに推奨さ れます。詳細設定ウィザードでは、仮想ディスクの読み取り、書き込み、およびキャッシュのポリシ ーを指定できます。また、使用する物理ディスクとコントローラコネクタを選択することもできま す。

Express (高速設定) および Advanced Create Virtual Disk (仮想ディスクの詳細作成) ウィザードを起動するに は、次の手順に従います。

- 1. Dell OpenManage Server Administrator Storage Management で、ストレージツリーオブジェクトを展開して コントローラオブジェクトを表示します。
- 2. 物理ディスクを設定する必要がある PERC アダプタオブジェクトを選択します。
- 3. PERC アダプタの Properties (プロパティ) タブで、Information/Configuration (情報/設定)を選択します。
- 4. Controller Tasks (コントローラタスク) を見つけ、Create Virtual Disk (仮想ディスクの作成) を選択して から、Execute(実行)を選択します。
- 5. お使いの構成に必要な数の仮想ディスクを作成します。

### 手動で作成した仮想ディスクを CommVault Simpan で使用するための準備

手動で作成した仮想ディスクを CommVault Simpana で使用するために必要な準備として、次の手順を実行し てください。

- 1. Server Administrator を使用して仮想ディスクを作成してから、Start → Administrative Tools → Server Manager (スタート→管理ツール→サーバーマネージャ)の順にクリックし、Disk Management in Storage (ストレージのディスク管理)を選択します。
- 2. 新しい仮想ディスクを GUID パーティションテーブル (GPT) 形式で初期化します。
- 3. Disk Management (ディスクの管理)を使用して、各新規仮想ディスクにシンプルボリュームを作成しま す。

New Simple Volume (新しいシンプルボリューム) ウィザードで Assign Drive Letter or Path (ドライブ文字 またはパスの割り当て)画面が表示されます。

- 4. Mount in the following empty NTFS folder (次の NTFS フォルダにマウントする)を選択し、Browse(参照) をクリックします。
- 5. C:\DiskStorageを参照し、New Folder(新規フォルダ)をクリックします。
- 6. 新規仮想ディスクに一意のフォルダ名を入力します。
- 7. ボリュームのクイック NTFS フォーマットを実行します。
- 8. この仮想ディスクに一意のボリューム名を入力します。

メモ: Enable file and folder compression (ファイルとフォルダの圧縮を有効にする)は選択しないでく ださい。

- 9. CommCell Console で、Tools (ツール) をクリックし、Control Panel (コントロールパネル) を選択しま す。
- 10. Library and Drive Configuration (ライブラリおよびドライブの設定)を起動します。
- 11. このアプライアンスの MediaAgent を選択して追加します。
- 12. Library and Drive Configuration (ライブラリおよびドライブの設定)ウィザードで Libraries (ライブラリ) タブを選択します。新しい仮想ディスクは既存の磁気ライブラリまたは新規の磁気ライブラリに追加で きます。

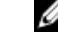

メモ: 障害復旧を簡易化するため、所定の PERC アダプタ上に存在するすべての仮想ディスクは、同 じ磁気ライブラリ内に置くようにします。

- <span id="page-24-0"></span>- 新しい仮想ディスクを新しい磁気ライブラリに追加するには、Libraries (ライブラリ)を右クリ ックし、Add a Magnetic Library (磁気ライブラリの追加)を選択します。C:\DiskStorage を参照し てローカルマウントパスを追加し、手順 6 で入力したフォルダ名を選択します。
- 新しい仮想ディスクを既存の磁気ライブラリに追加するには、Libraries (ライブラリ)を右クリ ックし、Add a Magnetic Library (磁気ライブラリの追加)を選択します。C:\DiskStorage を参照し てローカルマウントパスを追加し、手順 6 で入力したフォルダ名を選択します。

マウントパスを設定すると、ディスクライブラリが Storage Resources (ストレージリソース)に表示される ようになります。

### Simpana ソフトウェアの起動

PowerVault DL Backup to Disk Appliance Console を使用して Simpana Backup and Recovery アプリケーションを起 動するには、Home → Launch CommVault Software (ホーム → CommVault ソフトウェアの起動) の順にクリッ クします。

### CommCell へのログオン

9.0 よりも前の Simpana バージョンでは、CommCell にログオンするためのデフォルトユーザー名とパスワード は cvadmin です。Simpana バージョン 9.0 以降では、デフォルトユーザー名とパスワードは admin です。ロ グオン後にパスワードを変更することをお勧めします。

ライセンス認証を行わないと、認証を促すメッセージが表示されます。ライセンス認証を含めた CommCell コ ンソールの使い方の詳細については、documentation.commvault.com/dell を参照してください。 Simpana → Dell PowerVault DL Backup To Disk Appliance → Getting Started の順にクリックします。

# サポートログファイルのキャプチャ

デルサポート担当者からログファイルを求められた場合、PowerVault DL Backup to Disk Appliance Console

(PowerVault DL Backup to Disk Appliance コンソール)の Support (サポート) タブをクリックして、自動的に 収集することができます。

ログファイルを生成するには、Click here to collect appliance information and logs for Dell Support (デルサポート 用のアプライアンス情報およびログを収集するにはここをクリック)リンクをクリックします。

# 自動ディスク設定の変更

アプライアンスが RAID 5 および RAID 6 の標準ディスク設定をサポートしている場合は([「ディスクの設定](#page-15-0)」 を参照)、DL Backup to Disk Appliance Console の Settings (設定) タブに標準ディスク設定が表示されます。

- 1. DL Backup to Disk Appliance 設定ウィザードを用いてアプライアンスの最初の設定を行う場合は、標準デ ィスク設定を選択します。 標準ディスク設定を選択し、1 つまたは複数の仮想ディスクについて自動ディスク設定を設定した後は、 この設定を変更しないでください。設定を変更すると、ディスクサブシステムの状態が標準から詳細に
- 変わります。 2. 障害発生時のリカバリの過程で不正な標準設定が選択された場合は、Change Automatic RAID configuration (自動 RAID 設定の変更)をクリックし、標準ディスク設定をシステム障害発生前の値に戻します。
- 疑わしい場合は、Server Administrator を使用して、RAID のタイプと、既存の仮想ディスクを使用してい るスロットを確認します。Server Administrator で、System(システム)デバイスツリーの Storage(スト レージ)セクションを展開します。
- 3. レイアウトタイプ (RAID 5 または RAID 6)に注意して、アプライアンス内の各 PERC アダプタの仮想ディ スクを確認します。各仮想ディスクをクリックして、その仮想ディスクによって使用されている物理デ ィスクとスロットを確認します。

<span id="page-25-0"></span>■ メモ: 標準ディスク設定を変更すると、ストレージ設定ポリシーが Manual (手動) に設定され、システ ムが再起動されます。バックアップジョブの実行中は、この操作を行わないでください。システムの再 起動後に、設定ポリシーを Automatic (自動)に設定して、自動ディスクプロビジョニングを有効にしま す。

# 互換性マネージャ

互換性マネージャは、ソフトウェアコンポーネントがサポートされている最小バージョンを下回っている場 合に、通知を提供します。Appliance Console で Compatibility (互換性) タブをクリックして、互換性マネージ ャを表示します。この画面には、現在インストールされている BIOS、ファームウェア、ドライバ、OS、およ びアプライアンスアプリケーションのバージョンが表示されます。

- 警告レベルは、アプライアンスは動作を継続するものの、できるだけ早くソフトウェアコンポーネン トを最小要求レベルにアップデートする必要があることを示します。
- 重要レベルは、インストールされているソフトウェアコンポーネントのバージョンとの互換性がない<br>- ことを示します。重要レベルが報告された場合、アプライアンスは予期しないエラーを防止するため ことを示します。重要レベルが報告された場合、アプライアンスは予期しないエラーを防止するため に、アプリケーションのバックアップジョブを停止します。

重要レベルのソフトウェアコンポーネントがすべてサポートされているバージョンにアップデートされる と、アプリケーションのバックアップジョブは再開されます。DL アプライアンスでのソフトウェアコンポー ネントのアップデート方法については、「DL Backup to Disk Appliance [アプリケーションのアップデート」](#page-27-0)を参 照してください。

Ø

メモ: 互換性マネージャの機能は、アプライアンスのソフトウェアスタック、バージョン 3.2 以降で利用 可能です。サポートされている DL2x00 プラットフォームについては、support.dell.com/manuals の『Dell PowerVault DL Backup to Disk Appliance Interoperability Guide』(Dell PowerVault DL Backup to Disk Appliance 相互運用性ガイド)を参照してください。

### エンクロージャ番号について

バックアップアプリケーションと Server Administrator は、エンクロージャ番号によって MD1x00 ストレージエ ンクロージャを参照します。Windows ストレージ管理アプリケーションは、バス番号によってエンクロージ ャを参照します。エンクロージャ番号とバス番号は同じエンクロージャを参照します。

PERC 6/E アダプタのポート 0 に取り付けられている最初のエンクロージャは 0 です。 最初のエンクロージャ からデイジーチェーン接続されている追加のエンクロージャには、それぞれ 1 および 2 の番号が付きます。 PERC 6/E アダプタのポート 1 に取り付けられている最初のエンクロージャは 3 です。このエンクロージャに 取り付けられている追加のエンクロージャには、それぞれ 4 および 5 の番号が付きます。

PERC H800 および PERC H810 アダプタのポート 0 に取り付けられている最初のエンクロージャは 0 です。最初 のエンクロージャからデイジーチェーン接続されている追加のエンクロージャには、それぞれ 1、2、および 3 の番号が付きます。PERC H800 および H810 アダプタのポート 1 に取り付けられている最初のエンクロージ ャは 4 です。このエンクロージャに取り付けられている追加のエンクロージャには、それぞれ 5、6、および 7 の番号が付きます。

PERC 6/i、PERC H700、および PERC H710 などの内蔵 PERC アダプタには、エンクロージャ番号 255 が割り当て られます。

4

# <span id="page-26-0"></span>DL Backup to Disk Appliance ソフトウェアの アップデート

Dell PowerVault DL Backup to Disk Appliance ソフトウェアは、問題を修正したり、パフォーマンスを向上させた り、新しい機能を導入したり、追加のハードウェアをサポートしたりするために定期的にアップデートされ ます。アプライアンスの最適な稼動状態を保つために、これらのアップデートを適用することが推奨されま す。アプライアンスでサポートされる最小ソフトウェアバージョンを確認するには、support.dell.com/

manuals で『Dell PowerVault DL Backup to Disk Appliance Interoperability Guide』(Dell PowerVault DL Backup to Disk Appliance 相互運用性ガイド)を参照してください。ソフトウェアアップデートは、次の 1 つまたは複数のカ テゴリで利用可能です。

- システムソフトウェア これには、PowerVault DL2x00 システムおよび PowerVault MD1x00 ストレージ エンクロージャの DL2x00 システム BIOS、ファームウェア、およびデバイスドライバが含まれます。
- OS Microsoft Windows Server 2008 Standard x64 Edition または Microsoft Windows Server 2008 R2(サービ スパックを含む)。
- DL Backup to Disk Appliance アプリケーション これには Dell PowerVault DL Backup to Disk Appliance 設 定ウィザードおよび Dell PowerVault DL Backup to Disk Appliance Console が含まれます。
- システムおよびストレージ管理 Dell OpenManage Server Administrator。
- バックアップとリカバリのアプリケーション CommVault Simpana Backup and Recovery。

**メモ: support.dell.com** でシステムソフトウェアのアップデートを検索する際に、システムのサービスタグ またはシステムモデルを必ず入力してください。サービスタグまたはシステムモデルを入力した後で、 ドライバおよびダウンロードページのドロップダウンメニューから正しい OS を選択します。

# システムソフトウェアのアップデート

システム BIOS、ファームウェア、およびデバイスドライバのアップデートは、support.dell.com/support/ downloads で入手できます。

システムソフトウェアのアップデートには次の機能を利用できます。

- Server Update Utility Dell OpenManage Server Update Utility (SUU) は DVD ベースのアプリケーション で、PowerVault DL2x00 システムのアップデートを識別して適用します。SUU はシステムに現在インス トールされているコンポーネントのバージョンを、サーバーアップデートメディアに収録されている アップデートコンポーネントと比較します。次にバージョン比較レポートが表示され、BIOS、ファー ムウェア、およびドライバなどのコンポーネントをアップデートするオプションが示されます。Dell サーバーアップデートメディアは定期的に発行されます。詳細については、support.dell.com/manuals で Dell OpenManage Server Update Utility の『ユーザーズガイド』を参照してください。
- Dell Update Package Dell Update Package (DUP) は、標準パッケージ形式の内蔵型実行可能ファイル です。各アップデートパッケージは、システム上の 1 つのソフトウェアコンポーネント(特定のデバ イスドライバなど)をアップデートするように設計されています。DUP はアップデートが利用可能な 場合に発行されます。詳細については、support.dell.com/manuals で Dell Update Packages for Microsoft Windows の『ユーザーズガイド』を参照してください。

# システムソフトウェアアップデート通知の受信

Dell テクニカルアップデート登録者には、重要な製品アラート、システムのファイル、ドライバ、およびユ ーティリティのアップデートに関する E-メールが送信されます。登録してこれらの通知を得るには、

<span id="page-27-0"></span>support.dell.com から、Drivers and Downloads (ドライバおよびダウンロード) 欄の下にある Technical **Subscriptions** (テクニカル登録) リンクをクリックします。

# OS のアップデート

OS の最新のセキュリティ更新プログラム、修正プログラム、およびアップデートを入手して実行するには、 PowerVault DL Backup to Disk Appliance Console の Windows Update リンクをクリックします。

# DL Backup to Disk Appliance アプリケーションのアップデート

DL Backup to Disk Appliance アプリケーションをアップデートするには、Dell PowerVault DL Backup to Disk Appliance Recovery and Update Utility を使用します。このユーティリティの最新バージョンを support.dell.com/ support/downloads からダウンロードしてください。このユーティリティは、ドライバおよびダウンロード ペ ージの IDM カテゴリにあります。

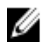

メモ: DL Backup to Disk Appliance Recovery and Update Utility を実行するには、アプライアンスの再起動が 必要になる場合があります。このユーティリティは、実稼動のバックアップジョブに影響を与えない時 間に実行してください。

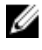

メモ: DL Backup to Disk Appliance Recovery and Update Utility はこのシステムモデルに固有のものです。 必 ずお使いのシステムに合うユーティリティをダウンロードしてください。

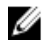

メモ: PowerVault DL2100 システムおよび DL2200 の場合、DL Backup to Disk Appliance Recovery and Update Utility は、OS にとっても固有です。OS に対して正しいバージョンのアプリケーションをダウンロードし てください。

# Server Administrator のアップデート

Server Administrator のアップデートは、support.dell.com/support/downloads からダウンロードできます。システ ム管理カテゴリから OpenManage Server Administrator Managed Node を選択します。ダウンロードページに表 示されるインストール手順に従います。

# CommVault Simpana Backup and Recovery のアップデート

CommVault Simpana Backup and Recovery ソフトウェアの Automatic Updates (自動アップデート)機能を使用し て、アップデートを入手し、適用します。documentation.commvault.com/dell で、CommVault Books Online マニ ュアルの「自動アップデート」を参照してください。

# <span id="page-28-0"></span>障害発生時のリカバリ

Dell PowerVault DL Backup to Disk Appliance をハードウェアおよびソフトウェアのさまざまな障害から復旧す ることができます。障害の種類に応じて、次の処理が必要になります。

- 内蔵サーバーディスク障害からの復旧
- 外付けストレージエンクロージャディスク障害からの復旧
- OS の再インストール
- Dell OpenManage システム管理アプリケーションの再インストール
- Dell PowerVault DL Backup to Disk Appliance アプリケーションの再インストール
- CommVault Simpana Backup and Recovery ソフトウェアおよびデータベースの再インストール

メモ:リカバリ手順を実行する前に、support.dell.com/manuals にある Dell PowerVault DL2x00 Systems Powered by CommVault Simpana の『リリースノート』で最新情報を参照してください。

# iDRAC 仮想メディアの使い方

iDRAC7 (Integrated Dell Remote Access Controller 7) Enterprise を含む PowerVault DL2x00 システムは、iDRAC7 仮 想メディアをサポートしています。iDRAC 仮想メディアの機能により、管理ステーションの DVD ドライブに 管理対象サーバーからアクセスすることができます。アプライアンスの OS とアプリケーションは iDRAC7 仮 想メディアを使用してインストールすることができ、内蔵または USB DVD ドライブを使用する代替手段とな ります。

メモ: お使いのアプライアンスに内蔵 DVD ドライブがない場合は、USB DVD ドライブを接続するか、 W iDRAC 仮想メディアを使用して、メディアから OS とアプリケーションを再インストールします。

### リモートアクセスのための iDRAC Enterprise の設定

仮想メディアを有効にする前に、iDRAC Enterprise カードをリモートアクセス用に設定する必要があります。 詳細については、support.dell.com/manuals で Integrated Dell Remote Access Controller 7 (iDRAC7)『ユーザーズ ガイド』の「Configuring Your System to Use an iDRAC7」(iDRAC7 を使用するためのシステムの設定)を参照し てください。

### ウェブインタフェースへのアクセスと仮想メディアの設定

仮想メディアは iDRAC Enterprise ウェブインタフェースを使用して設定されています。ウェブインタフェー スへのアクセスの詳細については、support.dell.com/manuals で Integrated Dell Remote Access Controller 7 (iDRAC7)『ユーザーズガイド』の「Accessing the Web Interface」(ウェブインタフェースへのアクセス)を 参照してください。

ウェブインタフェースにアクセスした後で、仮想メディアを設定することができます。具体的な手順につい ては、support.dell.com/manuals で Integrated Dell Remote Access Controller 7(iDRAC7)『ユーザーズガイド』の 「Configuring and Using Virtual Media」(仮想メディアの設定方法と使い方)を参照してください。

# <span id="page-29-0"></span>リカバリソリューションマップ

次のガイドラインに留意してください。

- OS を再インストールする場合は、アプライアンスのすべてのアプリケーションを再インストールする 必要があります。
- OS がインストールされているディスクグループにリカバリ不能なエラーが発生した場合は、OS とす べてのアプリケーションの再インストールが必要になります。
- 1つまたは複数の CommVault Simpana Backup and Recovery バックアップセットを含むディスクグルー プにリカバリ不能な不具合が発生した場合は、テープまたはセカンダリディスクからそのディスクグ アープへバックアップセットを復元する必要があります。
- すべての非ディスク関連のハードウェア障害に関しては、support.dell.com/manuals で PowerVault DL2x00 システムおよび PowerVault MD1x00 ストレージエンクロージャの『ハードウェアオーナーズマ ニュアル』を参照してください。

#### 表 3. システムリカバリマップ

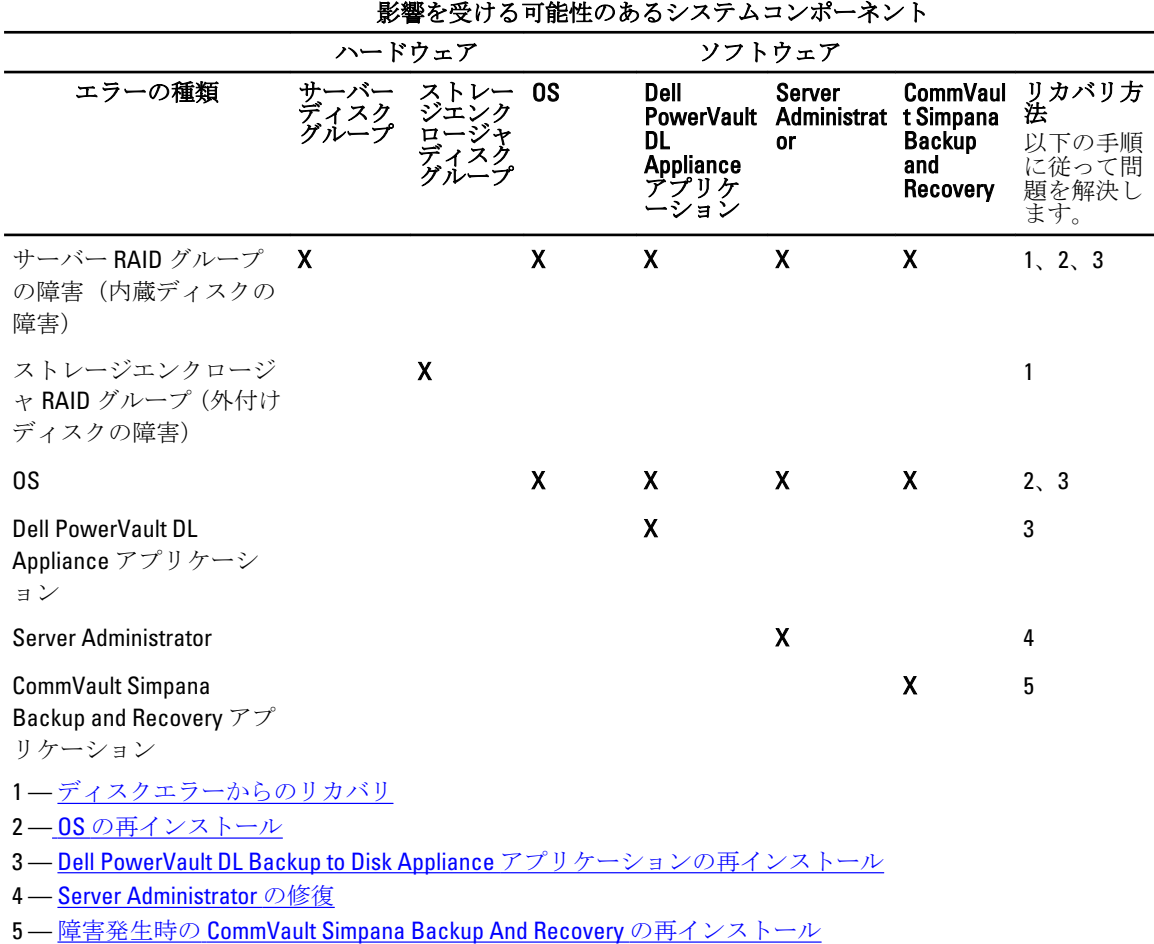

### DL Backup to Disk Appliance のフルリカバリの完了

アプライアンスのフルリカバリを完了するには、次の手順を実行する必要があります。

- <span id="page-30-0"></span>• OS を復旧します。「[Dell Unified Server Configurator](#page-33-0) の使い方 - Lifecycle Controller Enabled を使用した OS [のリカバリ](#page-33-0)」を参照してください。
- BIOS、ファームウェア、およびドライバをアップデートします。「BIOS[、ファームウェア、およびド](#page-34-0) **-**<br>[ライバのアップデート](#page-34-0)」を参照してください。
- DL Backup to Disk Appliance アプリケーションを復旧します。「障害発生時の [Dell PowerVault DL Backup](#page-34-0)  [To Disk Appliance Recovery And Update Utility](#page-34-0) の使い方」を参照してください。

# ディスクエラーからのリカバリ

### RAID タイプについて

Ø

DL2x00 システム内の、OS およびアプリケーションを含む内蔵ディスクストレージは、RAID 1 としてあらかじ め設定されています。RAID1は、ディスクグループ内で1つのディスクに障害が発生してもアプライアンス の継続動作を可能にするミラーディスクグループです。

#### 注意: 障害が発生したシステムディスクは、データロスやアプライアンスの完全な障害を回避するため、 ただちに交換する必要があります。

PowerVault DL2100 および DL2200 システム内のオプションのデータディスクとストレージエンクロージャは、 RAID 5 または RAID 6 ディスクグループのバックアップアプリケーションによって自動的に設定されます。 [「ディスクの設定」](#page-15-0)を参照してください。

<<br />
メモ: 自動設定は、ディスク設定状態が Standard (スタンダード) で、かつ自動ディスク設定ポリシー の1つを選択している場合にのみ行われます。[「ディスクサブシステムの状態](#page-15-0)」および[「ディスク設定ポ](#page-18-0) [リシー](#page-18-0)」を参照してください。

RAID 5 では、そのディスクグループ内の 1 つのディスクで障害が発生した場合でも、アプライアンスの継続 動作が可能です。RAID 5 の標準設定には、各ストレージエンクロージャおよび PowerVault DL2200 システム内 のグローバルホットスペアが含まれます。1 つのディスクに障害が発生すると、ホットスペアが自動的に割 り当てられ、ディスクグループ内にリビルドされます。ディスクグループがリビルドされると、RAID 5ディ スクグループは引き続き通常どおりに動作します。

#### 注意: 内蔵または外付けディスクグループのリビルド中に別のディスクに障害が発生すると、そのディス クグループ内のすべてのデータが失われます。アプライアンスのディスクリビルドのステータスを常 に監視して、リビルド処理が完了したことを確認します。

障害の発生したディスクを交換すると、グローバルホットスペアに保存されていたデータがその交換したデ ィスクに自動的にコピーバックされます。コピーバック操作が完了すると、グローバルホットスペアは再び 他の障害に備えて利用可能となります。グローバルホットスペアの使用に関する詳細については、 support.dell.com/manuals にある Dell OpenManage Server Administrator の『ユーザーズガイド』を参照してくだ さい。

■ メモ: ストレージエンクロージャごとに、一度に1つのディスクグループだけがホットスペアを利用でき ます。

メモ: DL2000、Dl2100 および DL2300 システムには、内蔵ディスク用の専用ホットスペアはありません。

**∥ メモ: DL2200** システムには、内蔵ディスク用の専用ホットスペアがあります。

RAID 6 は、ディスグループ内の最大 2 つのディスクに障害が発生した場合でも、アプライアンスの継続動作 が可能です。障害の発生したディスクを交換すると、ディスクグループのリビルドが行われます。ディスク グループのリビルドが完了する前に 3 つ目のディスクに障害が発生すると、データロスが発生します。RAID 6の標準構成には、ホットスペアは含まれません。

RAID 10 では、RAID 1 と RAID 0 を組み合わせて 4 台以上の偶数のミラーディスクにまたがってストライプする ことで、高い冗長性とスループットが実現されます。内蔵自動プロビジョニングの施された RAID10 ディスク グループの全容量が、CommVault Deduplication Database 用として割り当てられています。

### <span id="page-31-0"></span>ディスクエラーの検知と監視

アプライアンスの RAID 構成を用いたストレージの保護を最適化するには、ハードディスク障害を即座に検知 することが重要です。障害の発生したディスクを直ちに交換すれば、計画外のダウンタイムや重要なデータ が失われるリスクを軽減できます。

次の方法で、ディスクの状態を監視できます。

- ハードドライブインジケータ サーバーおよびストレージエンクロージャの各ドライブには、ドラ イブアクティビティと特定の不具合のステータスを示すステータス LED が装備されています。 support.dell.com/manuals にあるサーバーとストレージエンクロージャの『ハードウェアオーナーズマ ニュアル』を参照してください。
- Dell OpenManage Server Administrator Server Administrator は、内部と外部の両方の直接接続されたデ ィスクの状態を監視することができます。「ディスクの交換」を参照してください。
- Dell Management Console (DMC) DMC は Dell システムの状態を一元的に監視します。DMC のイン ストールと使い方の詳細については、**support.dell.com/manuals** で Dell Management Console の『ユーザ ーズガイド』を参照してください。

### 単一ディスクエラーからのリカバリ

RAID グループ内の障害があるディスクドライブを交換した後に、アプライアンスによりディスクグループが 自動的にリビルドされます。ディスクグループ内の仮想ディスク上のデータは、引き続きアプライアンスで 利用でき、アプライアンスは中断なく稼動します。アプライアンスはリビルド操作が完了するまで劣化モー ドで動作します。

### 注意: リビルド中に同じ RAID 1 または RAID 5 ディスクグループ内の別のディスクに不具合が発生する と、データロスが発生します。

Server Administrator を使用して RAID リビルドの進捗とステータスを監視します。リビルドが自動的に開始さ れない場合は、support.dell.com/manuals で Dell OpenManage Server Administrator の『ユーザーズガイド』を参 照して、リビルドを手動で開始してください。Server Administrator は、リビルド中の RAID グループのステー タスと進捗を報告します。

### 複数のディスクエラーからのリカバリ

サーバーの RAID 1 グループ内の両方のディスク、RAID 5 グループの 2 つ以上のディスク、または RAID 6 グル ープの 3 つ以上のディスクに障害が発生すると、データロスが発生します。障害のあるディスクを交換した ら、障害の発生した RAID グループに応じて、次の方法から適したものを選択し、リカバリを完了します。

- サーバーディスクグループの障害 サーバーの RAID 1 グループには OS、CommVault Simpana、およ び DL Backup to Disk Appliance アプリケーションが含まれています。「システムリカバリマップ」を参 照し、オペレーティングシステムの障害タイプの手順に従ってください。オプションの内蔵バックア ップデータ RAID ディスクグループで障害が発生した場合は、ストレージアレイディスクグループの 障害に関する次の手順に従ってください。
- ストレージアレイディスクグループの障害 テープにアーカイブされたバックアップセットを復元 することができます。プライマリアプライアンスを保護しているセカンダリアプライアンスからバ ックアップセットを復元することもできます。障害復旧計画の手順の詳細については、CommVault Simpana Backup and Recovery の文書を参照してください。

### ディスクの交換

ディスクを交換する場合は、『Dell PowerVault DL Backup to Disk Appliance Interoperability Guide』(Dell PowerVault DL Backup to Disk Appliance 相互運用性ガイド)で特定されている、サポートされるディスクのみを使用して ください。障害の発生したディスクは、必ず同等かそれ以上の容量がある新しいディスクと交換してくださ

<span id="page-32-0"></span>い。容量の大きいドライブを使用すると、RAID 構成では一部の使用可能なディスク領域が失われます。 次の ディスクが交換可能です。

- 内蔵ディスク アプライアンスの内蔵ディスクを交換するには、support.dell.com/manuals で Dell PowerVault DL2x00 の『ハードウェアオーナーズマニュアル』を参照してください。
- ストレージエンクロージャ内のディスク ストレージエンクロージャ内のディスクドライブを交換 するには、support.dell.com/manuals でストレージエンクロージャの『ハードウェアオーナーズマニュ アル』を参照してください。

### OS の再インストール

OS はアプライアンスにプリインストールされています。OS を再インストールするには、以下の手順に従い ます。

### Dell Systems Build and Update Utility (SBUU) を使用した手動での OS のリカバリ

OS を再インストールするには、Dell Systems Management Tools and Documentation メディアにある Dell Systems Build and Update Utility (SBUU) を使用します。SBUU によって OS ソフトウェアとデバイスドライバがインス トールされます。

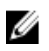

**メモ: SBUU は DL2000 アプライアンスでのみサポートされています。その他すべてのアプライアンスモ** デルについては、「[Dell Unified Server Configurator](#page-33-0) の使い方 - Lifecycle Controller Enabled を使用した OS のリ [カバリ](#page-33-0)」を参照してください。

SBUU での OS のインストールには、オリジナルの Microsoft インストールメディアが必要です。

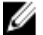

**// メモ: SBUU はアプライアンスに同梱されており、support.dell.com からも入手できます。support.dell.com** から SBUU を使用する場合は、CD/DVD に Dell Windows Operating Systems install support pack (Dell Windows OS インストールサポートパック)もダウンロードする必要があります。SBUU でメッセージの指示に従 って CD/DVD をセットしてください。

注意: SBUU を使用すると、OS をインストールする仮想ディスクにあるデータがすべて削除されます。

OS を再インストールするには、次の手順を実行します。

- 1. アプライアンスに SBUU メディアをセットします。
- 2. BIOS を CD/DVD ドライブから起動するように設定し、SBUU を使用してアプライアンスを起動します。ユ ーティリティは、OS のインストールに進む前の準備作業を順を追って示します。
- 3. エンドユーザーライセンス契約に同意します。
- 4. Install Operating System (オペレーティングシステムのインストール)を選択します。
- 5. 日付と時刻を設定します。
- 6. Windows Server 2008 X64 を選択します。
- 7. Skip RAID Configuration (RAID 設定の省略)を選択します。
- 8. 手順の要約を確認し、Continue (続行)をクリックします。
- 9. SBUU で Windows Server Pack インストールメディアをセットするように求められたら、support.dell.com からダウンロードした Dell Windows OS install support pack (Dell Windows OS インストールサポートパッ ク)の入ったメディアをセットします。
- 10. Finish (完了) をクリックします。
- 11. SBUU メディアを取り出し、画面の指示に従って、システムに同梱の Microsoft Windows Server 2008 Standard x64 Edition メディアをセットします。画面の指示に従ってインストールを完了します。 システムが再起動され、Windows インストールメディアをセットするように指示されます。セットアッ プユーティリティが有効な Windows メディアディスクがセットされたことを確認します。
- <span id="page-33-0"></span>12. OK をクリックします。
- 13. コアインストールまたはフルインストールのどちらを希望するかをたずねるメッセージが表示された ら、フルインストールを選択します。
- 14. ローカライゼーションオプションを設定して、Next (次へ) をクリックします。
- 15. Custom Installation (カスタムインストール)を選択します。 (アップグレードオプションはグレーで表示され、選択できません。)
- 16. パーティションまたは raw ディスクスペースが一覧表示されたら、以前の C: ドライブ(MD1000 論理ユ ニット番号 (LUN) ではない)を選択し、New (新規)をクリックします。
- 17. パーティションをハイライト表示し、Format (フォーマット)を選択します。
- 18. Next (次へ) をクリックします。 Windows のインストールが開始します。
- 19. 「OS の再インストールの完了」に進みます。

### Dell Unified Server Configurator の使い方 - Lifecycle Controller Enabled を使用した OS のリカバリ

PowerVault DL2x00 システムの Unified Server Configurator - Lifecycle Controller Enabled(USC LCE)ユーティリティ を使用して、OS のリカバリを行います。具体的な手順については、support.dell.com/manuals にある Dell Unified Server Configurator - Life Cycle Enabler の『ユーザーズガイド』で、「Deploying the Operating System using the OS Deplovment Wizard」(OS 導入ウィザードによる OS の導入)を参照してください。

メモ: DL2000 アプライアンスでは、USC LCE はサポートされていません。「[Dell Systems Build and Update](#page-32-0)  Ø Utility (SBUU[\)を使用した手動での](#page-32-0) OS のリカバリ」を参照してください。

インストールを続行するには、システムに付属の Microsoft OS メディアを用意します。

DL2x00 システム起動ディスクで複数のディスク障害が発生した場合は、障害のあるディスクを交換して RAID 1ディスクグループを作成してから、OSを再インストールします。「[ディスクエラーからのリカバリ」](#page-30-0)を参照 してください。

USC-LCE ユーティリティには、このタスクを完了するための RAID 設定ウィザードが含まれています。画面の 指示に従って Configure RAID Now(今すぐ RAID を設定する)を選択し、スロット 0 とスロット 1 の DL2x00 シ ステムドライブを RAID 1 に設定します。

#### 注意: 既存のディスクドライブに OS を再インストールすると、インストールされているすべてのアプリ ケーションとすべてのデータが削除されます。

起動ディスクに障害がなくて OS を再インストールする場合は、Configure RAID Now (今すぐ RAID を設定す る)の手順を省略してOS Deployment (OS の導入)手順に進みます。

メモ: RAID Configuration Wizard (RAID 設定ウィザード)で、Assign a HS if available (可能な場合 HS を割り 当てる)がデフォルトでチェックされていたら、チェックを外します。

「OS の再インストールの完了」に進みます。

### OS の再インストールの完了

- 1. Windows のインストールが完了したら、プロンプトに従ってパスワードを変更します。 Set Network Location (ネットワークの場所の設定)ウィンドウが表示されます。
- 2. Work (職場)の場所を選択し、Cancel (キャンセル)をクリックします。

**√ メモ: Windows** ファイアウォールが原因でネットワークに接続できないことがあります。ネットワ ークサービスに接続する場合は、ファイアウォールを無効にする必要があります。

<span id="page-34-0"></span>Initial Configuration Tasks (初期設定タスク)ウィンドウが表示されます。このウィンドウを閉じます。 「BIOS、ファームウェア、およびドライバのアップデート」に進みます。

### BIOS、ファームウェア、およびドライバのアップデート

アプライアンスに Dell PowerVault DL Backup to Disk Appliance アプリケーションなどの追加のソフトウェアを インストールする前に、support.dell.com/manuals で『Dell PowerVault DL Backup to Disk Appliance Interoperability Guide』(Dell PowerVault DL Backup to Disk Appliance 相互運用性ガイド)を参照して、アプライアンスに必要 な BIOS、ファームウェア、およびドライバのバージョンを確認してください。詳細については、[「システム](#page-26-0) [ソフトウェアのアップデート](#page-26-0)」を参照してください。

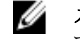

メモ: DL2x00 システムで Windows アップデートを有効にする前に、アプライアンスの残りのソフトウェ アのインストールを完了します。

### Dell PowerVault DL Backup To Disk Appliance アプリケーション の再インストール

アプライアンスには以下がプリインストールされています。

- PowerVault DL Backup to Disk Appliance 設定ウィザード ー このウィザードは、最初の起動時にアプライ アンスの設定を行います。
- PowerVault DL Backup to Disk Appliance Console このコンソールは、CommVault Simpana Backup and Recovery 用と、標準および詳細ハードウェア設定ユーティリティ用の、単一起動ポイントです。
- このアプライアンスで使用されるその他のアプリケーション。

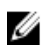

■ メモ:破損したアプリケーションの修復が必要な場合、または障害発生時のリカバリシナリオのシステム リカバリプロセス中に、次の手順を実行します。

### 障害発生時の Dell PowerVault DL Backup To Disk Appliance Recovery And Update Utility の使い方

障害発生時のリカバリシナリオで、Dell PowerVault DL Backup to Disk Appliance Recovery and Update Utility を support.dell.com/support/downloads からダウンロードします。Windows OS のインストール後に、このユーティ リティを使用して Dell PowerVault DL Backup to Disk Appliance Applications をインストールします。

Dell PowerVault DL Backup to Disk Appliance Recovery and Update Utility を使用して Dell PowerVault DL Backup to Disk Appliance Applications をインストール するには、次の手順を実行します。

- 1. 実行可能ファイルを実行します。
- 2. Windows Server の役割と機能のインストール、Dell PowerVault DL Appliance アプリケーション を選択し、 次に Dell Open Manage Server Administrator アプリケーション、および Reinstall backup application (バック アップアプリケーションの再インストール)を選択します。

メモ: Windows Server の役割と機能、および PowerVault DL Backup to Disk Appliance アプリケーション のインストールには、アプライアンスの再起動が必要な場合があります。その場合は、アプライア ンスの再起動が完了したら、DL Backup to Disk Appliance Recovery and Update Utility を再び開始しま す。

- 3. 実行 をクリックして、インストールを続行します。
- 4. Dell PowerVault DL Backup to Disk Appliance Recovery and Update Utility  $\phi \in D$ ell Systems Management Tools and Documentation メディアをセットするように指示されます。
- 5. Dell Systems Management Tools and Documentation メディア をお持ちでない場合は、support.dell.com/ support/downloads から Server Administrator Managed Node アプリケーションをダウンロードします。
	- a) アプリケーションを実行し、Server Administrator インストールファイルを抽出します。

b) Dell PowerVault DL Backup to Disk Appliance Recovery and Update Utility  $\phi$  is Dell Systems Management Tools and Documentation メディアをセットするように指示されたら、Server Administrator インストール ファイルを抽出した場所に移動します。

Server Administrator インストーラにより、正常なインストールを妨げる状況がないことを確認する互換性 チェックが実行されます。

- 6. Finish  $( \widehat{\pi} \mathcal{T} )$  をクリックします。 ネットワークとドメインの設定および CommVault Backup and Recovery ソフトウェアの再インストールの 手順を示す DL Backup to Disk Appliance 設定ウィザードがリカバリモードで起動します。
- 7. 画面の指示に従って、CommVault Backup and Recovery インストールメディアのディスク1をセットしま す。画面の指示に従ってインストールを完了します。

■ メモ:インストール中に、再起動が必要になる場合があります。

- 8. システムが再起動したら、Windows にログオンします。
- **9.** Finish (完了) をクリックします。

CommVault Simpana サービスが開始し、C:\DiskStorage\_Recovered ディレクトリにあるディスクアレイの全 ボリュームを復旧し、再マウントします。DL Backup to Disk Appliance Console が自動的に起動します。

10. DL Backup to Disk Appliance Console の Home (ホーム) タブで、Launch CommServe Disaster Recovery (CommServe Disaster Recovery の起動)をクリックします。

CommServe Disaster Recovery GUI ウィンドウが表示されます。

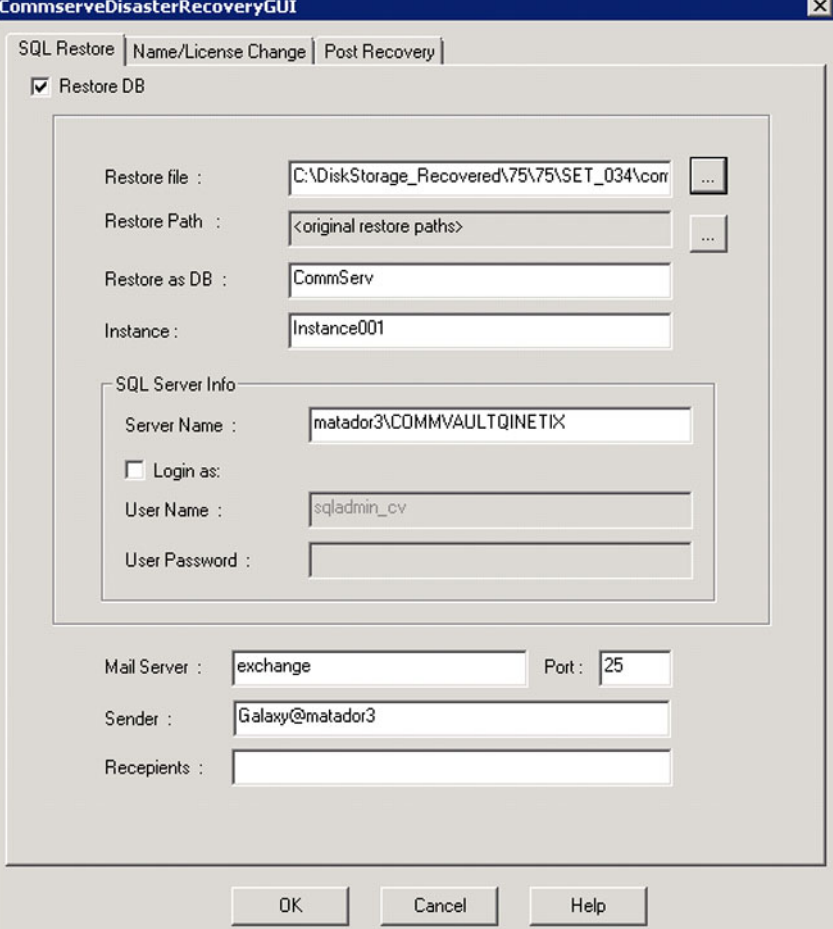

図 10. Commvault Simpana 8.0 SQL Restore

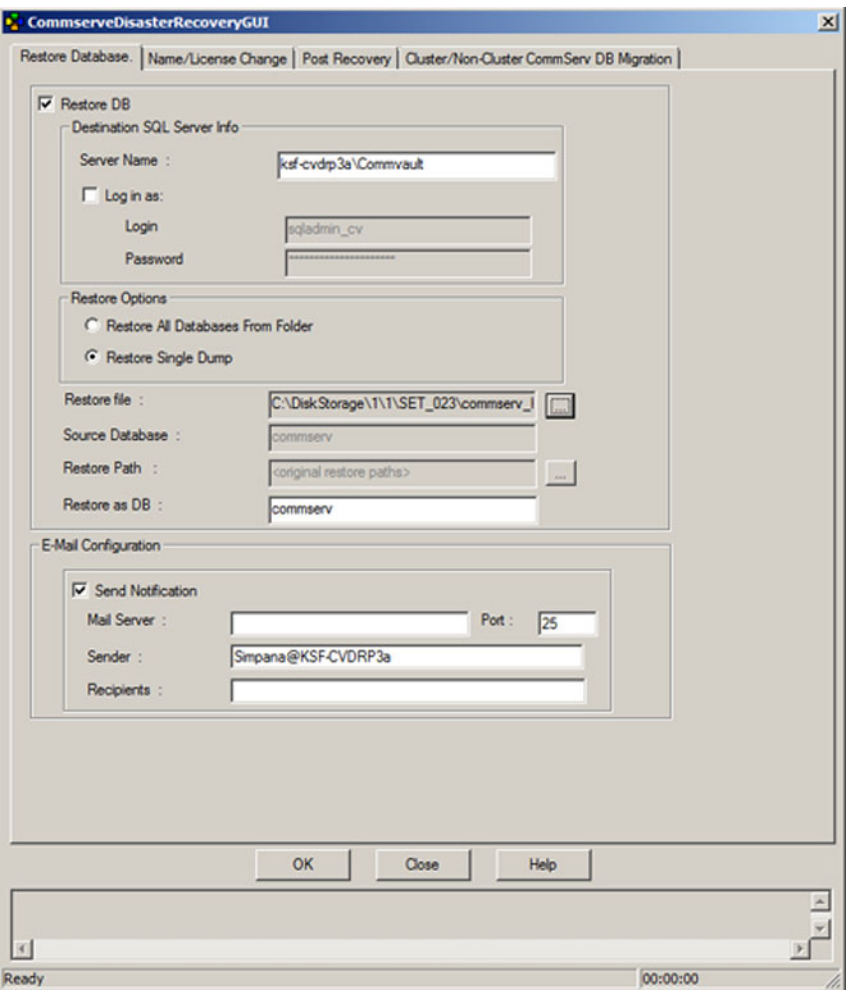

図 11. CommVault Simpana 9.0 Database Restore

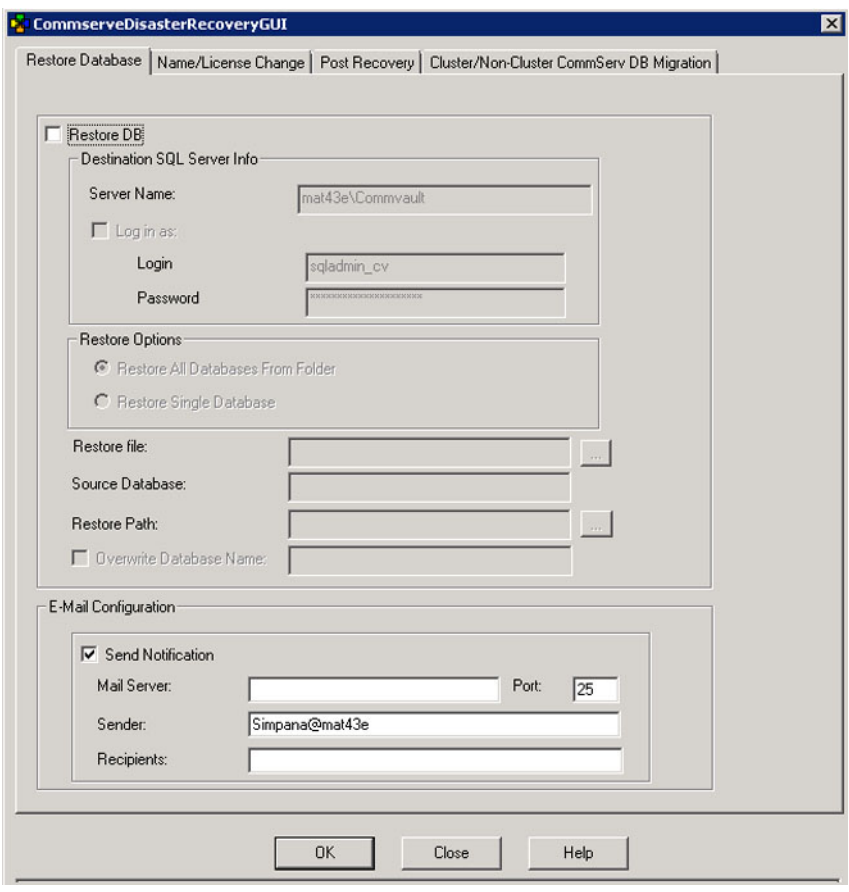

図 12. Database Restore for CommVault Simpana 9.0 SP4 以降

- 11. バージョン 9.0 よりも前の Simpana では、CommServeDisasterRecovervGUI の SQL Restore (SQL の復元) タ ブで Restore DB (DB の復元) を選択し、Restore file (ファイルの復元) フィールドにデータベース復元 のための DR ダンプの場所を入力します。
- 12. バージョン 9.0 以降の Simpana では、CommServeDisasterRecoveryGUI の Database Restore (データベースの 復元) タブで、Restore DB (DB の復元) と Restore Single Dump (シングルダンプの復元)、または Restore Single Database(シングルデータベースの復元)ラジオボタンを選択します。Restore File(ファイルの復 元)フィールドを参照して、データベース DR ダンプファイルの位置を確認します。
	- ■メモ:デフォルトでは、CommServe DR ダンプの場所は、ディスクアレイ上の最初のマウントパスで す。たとえば、C:\DiskStorage\1\1\SET\_XY が DR ダンプの場所である場合、この場所はリカバリ後は C:\DiskStorage\_Recovered\1\1\SET\_XY で利用できるようになります。したがって、DR ダンプは CommServe のデータベース障害リカバリ操作に利用できます。

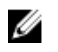

<
 メモ: CommVault 障害リカバリバックアップは自動的に作成されます。デフォルトでは、障害リカバ リバックアップは現地時間の 10:00 a.m. に毎日実行されます。

- 13. バージョン 9.0 よりも前の Simpana では、Post Recovery (リカバリ後) タブを選択し、以下を選択しま す。
	- Perform Post Recovery operations (リカバリ後の操作を実行する)
	- Delete all Active jobs (アクティブなジョブをすべて削除する)
	- Reset index cache timestamps(インデックスキャッシュのタイムスタンプをリセットする)
	- Disable scheduler(スケジューラを無効にする)

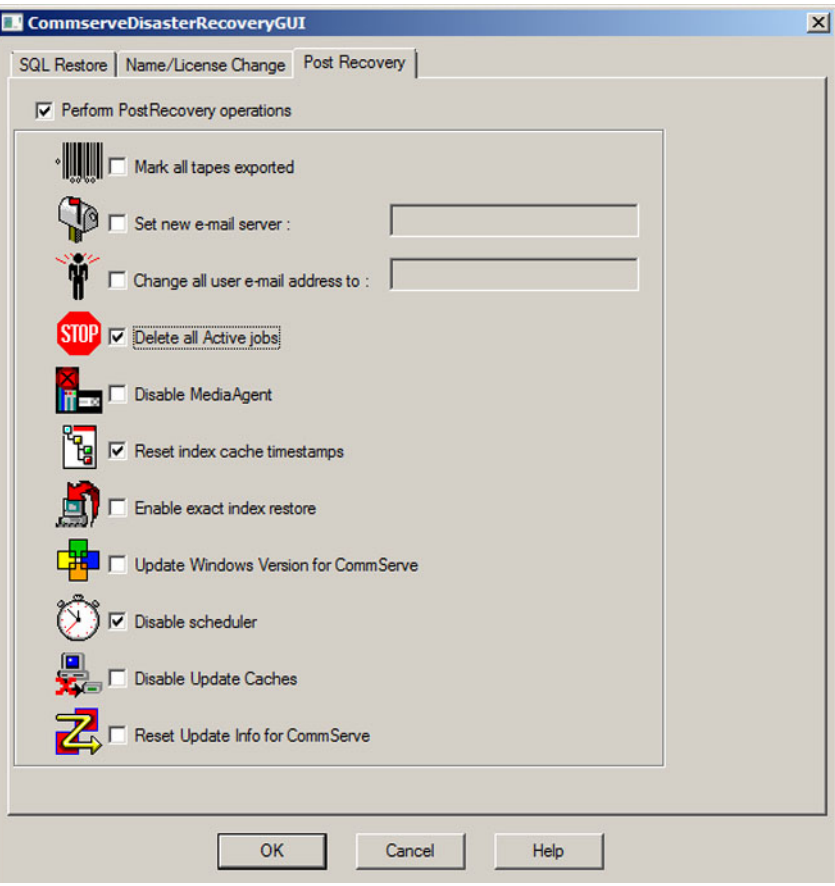

図 13. Simpana 8.0 Post Recovery

バージョン 9.0 以降の Simpana では、Post Recovery (リカバリ後) タブを選択し、以下を選択します。

- Perform Post Recovery operations (リカバリ後の操作を実行する)
- Reset index cache timestamps(インデックスキャッシュのタイムスタンプをリセットする)
- Disable scheduler (スケジューラを無効にする)
- 実行中のジョブの中断

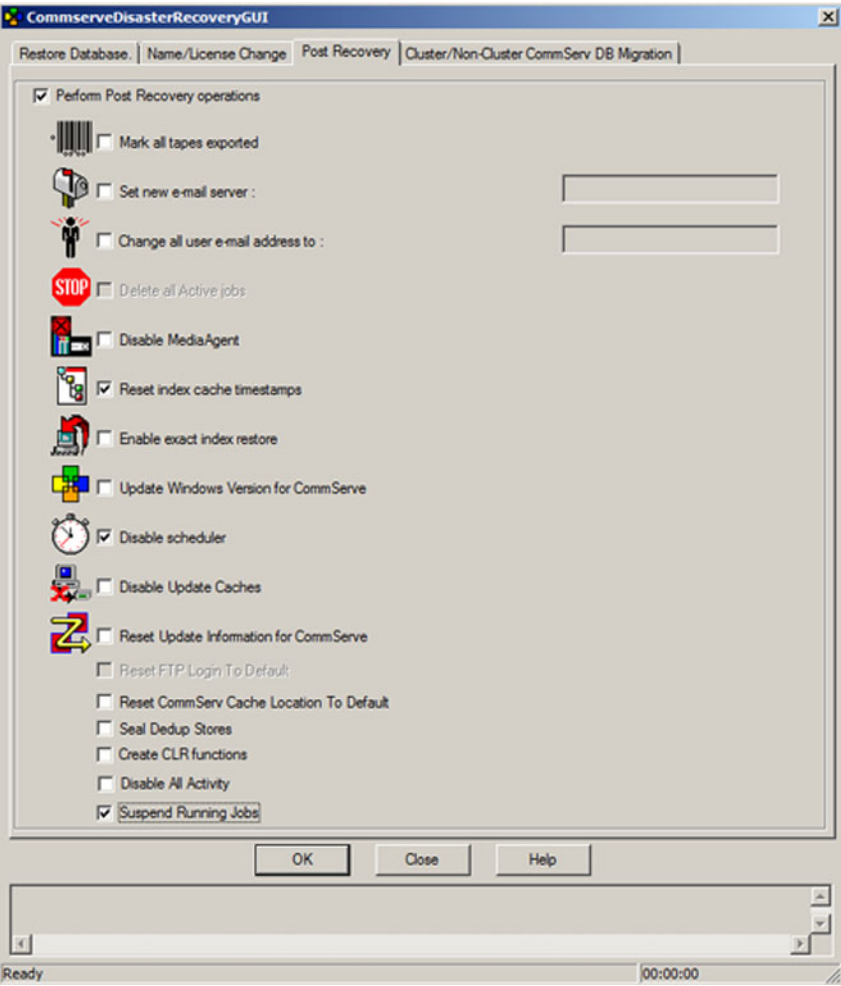

#### 図 14. Simpana 9.0 Post Recovery

- 14. OK をクリックして、復元を続行します。
- 15. 復元を続行するために Simpana サービスの停止を求めるメッセージが表示されたら、Yes(はい)をクリ ックします。
- 16. 復元が完了したら、CommServeDisasterRecoveryGUI を閉じます。
- 17. アプライアンス管理コンソールの Home (ホーム) タブから Launch the Service Control Manager (サービス コントロールマネージャの起動)をクリックして、サービスを開始します。
- 18. Service Control Manager (サービスコントロールマネージャ)を閉じます。

 $\mathscr U$  メモ:復元操作が完了したら、CommVault Simpana サービスが開始します。その結果、自動ディスク 設定を使用して設定されストレージエンクロージャ上のボリュームが C:\DiskStorage の元の場所で 利用できるようになっています。C:\DiskStorage\_Recovered ディレクトリからのすべてのボリュー ムがアンマウントされており、その場所でもはや見えなくなっています。

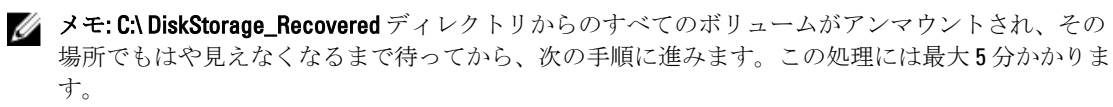

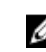

**シンモ: CommVault** ライセンスキーは CommServe データベースに保存されています。データベースの インポート後、すべての機能とライセンスが復元されます。

- <span id="page-40-0"></span>19. CommCell コンソールから、CommCell ブラウザツリービューへ移動します。
- 20. ツリービューの上部で CommServe システム名を右クリックし、Properties (プロパティ) を選択します。
- 21. Activity Control (アクティビティコントロール) タブのオプションをすべて選択します。

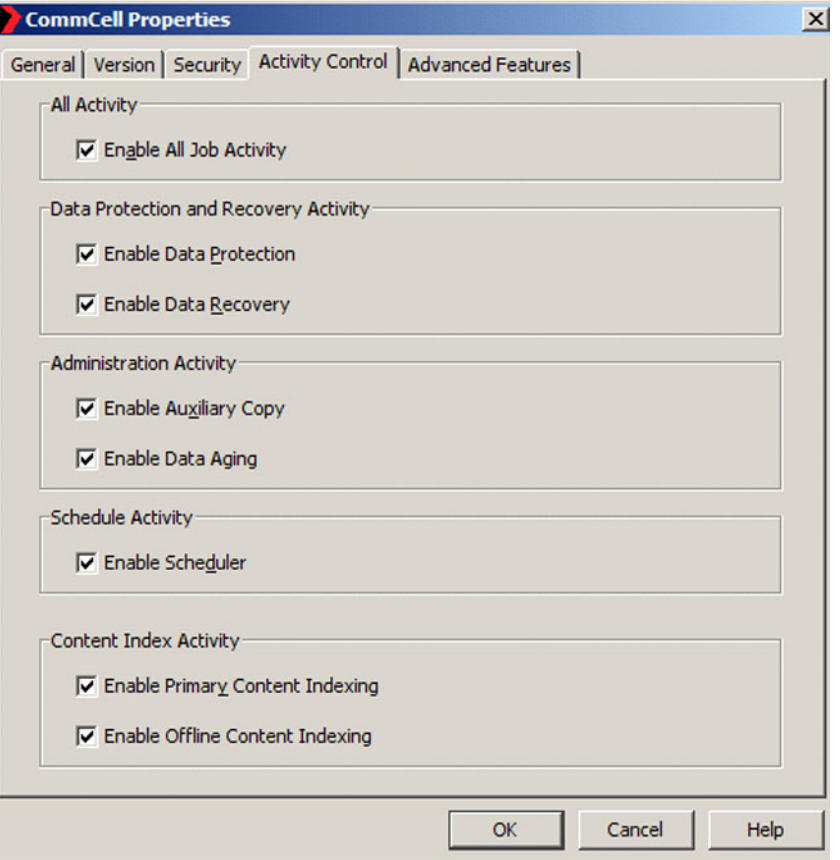

- 22. OK をクリックします。
- 23. バージョン 9.0 よりも前の Simpana バージョンでは、CommServe のシステム名を右クリックして、All Tasks and Schedules (すべてのタスクとスケジュール)を選択します。
- 24. バージョン 9.0 以降の Simpana では、CommServer のシステム名を右クリックして、View (ビュー)、次 に Schedules (スケジュール)の順に選択します。
- 25. 利用可能な Schedule Policies (スケジュールポリシー)をすべて有効化し、Close (閉じる)をクリックし ます。

**■ メモ: CommServe** データベースの復旧後、最新の CommVault サービスパック、アップデート、およ びパッチを PowerVault DL2x00 アプライアンスにインストールします。

障害復旧が完了し、ディスクサブシステムからバックアップデータの復元が可能になります。

<
 メモ: CommCell コンソールに磁気ライブラリドライブが使用可能として表示されるまでには、最大 15 分かかる場合があります。

### Windows Server の役割と機能の手動インストール

PowerVault DL Backup to Disk Appliance Recovery and Update Utility を使用すると、必要な Windows Server の役割 と機能を自動的にインストールできます。必要な役割と機能を手動でインストールするには、以下の手順に 従います。

#### 1. Server Manager を起動します。

- 2. Add features (機能を追加)をクリックして、Add Features (機能の追加)ウィザードに Select Features (機能の選択)ウィンドウを表示します。
- 3. PowerVault DL2x00 に復元する OS に応じて、次の機能を選択します。

表 4. Add Features (機能の追加) ウィザード にある Windows Server 2008 役割と機能リスト

| 機能                                                            | メモ                                                                                                    |
|---------------------------------------------------------------|----------------------------------------------------------------------------------------------------|
| .NET Framework 3.0 の機能                                        | ダイアログボックスに .NET 3.0. に必要な役割と機能が表示さ<br>れる場合があります。Add Required Role Services (必要な役割<br>サービスの追加)をクリックして続行します。                                                                                                    |
| ートサーバー管理ツール)                                                  | Remote Server Administration Tools(リモ Remote Server Administration Tools(リモートサーバー管理ツー<br>ル)に必要な役割と機能を表すダイアログボックスが表示さ<br>れる場合があります。Add Required Role Services (必要な役割<br>サービスの追加)をクリックして続行します。                                                                                                    |
| SNMP サービス                                                     |                                                                                                    |
| Windows Process Activation サービス                               |                                                                                                    |
| .NET Framework 3.5 の機能                                        | ダイアログボックスに.NET 3.5. に必要な役割と機能が表示さ<br>れる場合があります。Add Required Role Services (必要な役割<br>サービスの追加)をクリックして続行します。                                                                                                    |
| Remote Server Administration Tools ( I) $\pm$<br>ートサーバー管理ツール) | <b>Remote Server Administration Tools</b> (リモートサーバー管理ツー<br>ル) ノードを展開し、Role Administration Tools (役割管理ツー<br>ル)を展開します。Remote Desktop Services Tools (リモートデ<br>スクトップサービスツール)を選択します。Remote Server<br>Administration Tools (リモートサーバー管理ツール)に必要な<br>役割と機能を表すダイアログボックスが表示される場合があ<br>ります。 <b>Add Required Role Services</b> (必要な役割サービスの追<br>加)をクリックして続行します。 |
| SNMP $\forall$ $\vdash$ ビス                                    |                                                                                                    |

Windows Process Activation サービス

- **4. Next** (次へ) をクリックします。 Web Server (IIS)ウィンドウが表示されます。
- 5. Next (次へ)をクリックして Select Role Services (役割サービスの選択)ウィンドウを表示し、次の Role Services (役割サービス) と Web Server (IIS) のサブオプションを選択します。

| 役割サービス      | サブオプション                                                                                                    |
|-------------|----------------------------------------------------------------------------------------------------|
| 共通の HTTP 機能 | - 静的コンテンツ<br>- デフォルト文書<br>- ディレクトリ閲覧<br>- HTTPエラー                                                                                    |
| アプリケーション開発  | - NET 拡張性<br>- ASP(アプリケーション開発に必要な役割と機能を表す<br>ダイアログボックスが表示される場合があります。<br>Add Required Role Services (必要な役割サービスの追<br>加) をクリックして続行します。) |

表 5. 役割サービスのリスト

<span id="page-42-0"></span>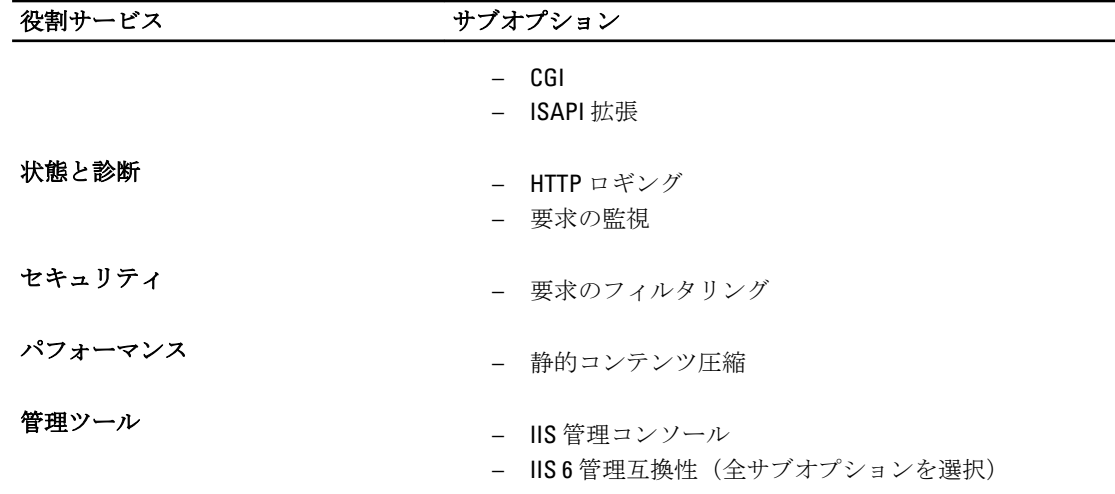

6. Next (次へ) をクリックします。

Confirm Installation Selections (インストールの選択の確認)ウィンドウが表示されます。 7. Install (インストール) をクリックして、選択した役割と機能のインストールを進めます。

インストール完了後、必要に応じてシステムが再起動します。

### Dell PowerVault DL Backup to Disk Appliance Recovery and Update Utility を使用したシ ステムの修復

Dell PowerVault DL Backup to Disk Appliance Recovery and Update Utility は、障害発生時のリカバリ以外のシナリ オで、Dell PowerVault DL Backup to Disk Appliance アプリケーションの修復またはアップデートに使用できま す。詳細については、「DL Backup to Disk Appliance [アプリケーションのアップデート](#page-27-0)」を参照してください。

### OpenManage Server Administrator の修復

Dell OpenManage Server Administrator は、全体的なシステムハードウェアの状態を表示するのに役立つシステ ム管理アプリケーションです。アプライアンスの内蔵および外付けディスクグループの状態の監視に使用で きます。

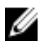

メモ: 障害発生時のリカバリのシナリオでは、Server Administrator は「障害発生時の Dell PowerVault DL Backup To Disk Appliance Recovery And Update Utility の使い方」で説明されている手順でインストールされ ます。したがって、その場合、以下の手順は不要です。

Server Administrator を修復するには、次の手順に従います。

- 1. Server Administrator をインストールする前に、バージョンがサポートされているかどうか『Dell PowerVault DL Backup to Disk Appliance Interoperability Guide』(Dell PowerVault DL Backup to Disk Appliance 相互運用性ガ イド)で確認します。
- 2. システムに同梱の Dell Systems Management Tools and Documentation メディアを使用して Server Administrator をインストールします。
- 3. Server Administrator インストール処理が自動的に開始されない場合は、メディアのルートフォルダから autorun.exe を実行して、手順5に進みます。
- 4. メディアを紛失した場合は、support.dell.com/support/downloads から Server Administrator Managed Node ア プリケーションをダウンロードし、ダウンロードページのインストール手順に従います。
- 5. スタンドアロンサーバー管理用の Dell OpenManage Server Administrator を選択し、Install (インストール) を選択します。

<span id="page-43-0"></span>Server Administrator インストーラにより、インストールを妨げる状況がないことを確認する互換性チェッ クが実行されます。

6. Repair or Modify Installation (インストールの修復または変更)を選択します。 インストーラが修復を完了します。

### 障害発生時の CommVault Simpana Backup And Recovery の再イ ンストール

Dell PowerVault DL Backup to Disk Appliance Recovery and Update Utility は、障害発生時のリカバリで行う CommVault Simpana Backup and Recovery ソフトウェアのインストール方法を手順を追って示します。 再インストールを行うには、あらかじめ次のことを行う必要があります。

- アプライアンスに付属の CommVault Backup and Recovery インストールメディアがあることを確認し ます。
- アプライアンスにインストールする機能を確認します。CommVault Simpana Backup and Recovery は、 Media Agent を含む CommServe システムとして、または Media Agent 単独としてインストールすること ができます。
- インストールには Windows のネットワークドメイン情報が必要です。これらの設定についてはネッ トワーク Administrator に確認してください。
- Windows ディスクマネージャから外付けディスクにアクセスできることを確認します。
- DL2x00 システムに CommVault Backup and Recovery ソフトウェアがまだインストールされていないこ とを確認します。

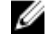

メモ: CommVault Backup and Recovery ソフトウェアがすでにインストールされている場合、 Recovery and Update Utility はバックアップアプリケーションの再インストールを許可しません。 バックアップアプリケーションの再インストールのオプションは灰色になります。

CommVault Simpana Backup and Recovery ソフトウェアを再インストールするには、次の手順に従います。

- 1. Dell PowerVault DL Backup to Disk Appliance Recovery and Update Utility を起動します。
- 2. Re-install Backup Application (バックアップアプリケーションの再インストール)を選択し、表示される 手順に従って再インストールを完了します。

### CommVault Simpana Backup and Recovery の修復

CommVault Simpana Backup and Recovery ソフトウェアが破損したり使用不可になって再インストールが必要 な場合、次の手順が必要です。

1. Windows Server 2008 のコントロールパネルにあるプログラムの追加と削除を使用して、CommVault Simpana Backup and Recovery ソフトウェアをアンインストールします。

メモ: CommVault ソフトウェアのアンインストールには、SQL 管理者 SA パスワード Ø 2StrongPassword! を使用します。

- 2. 「障害発生時の CommVault Simpana Backup And Recovery の再インストール」の手順に従います。
- 3. CommServe Disaster Recovery Tool を使用して、障害リカバリバックアップデータを復元します。
- <mark>グ メモ:</mark>詳細については、**documentation.commvault.com/dell** で CommVault Simpana オンラインマニュアルの 障害復旧計画を参照してください。Simpana → Dell PowerVault DL Backup To Disk Appliance → Disaster Recovery (Simpana → Dell PowerVault DL Backup To Disk Appliance → 障害発生時のリカバリ)の順にクリ ックします。

# <span id="page-44-0"></span>ソリューションマップ

DL2x00 システムにインストールされている CommVault Simpana ソフトウェアのバージョンに応じて、 documentation.commvault.com/dell から適切なマニュアルへのリンクを選択してください。

# 導入計画

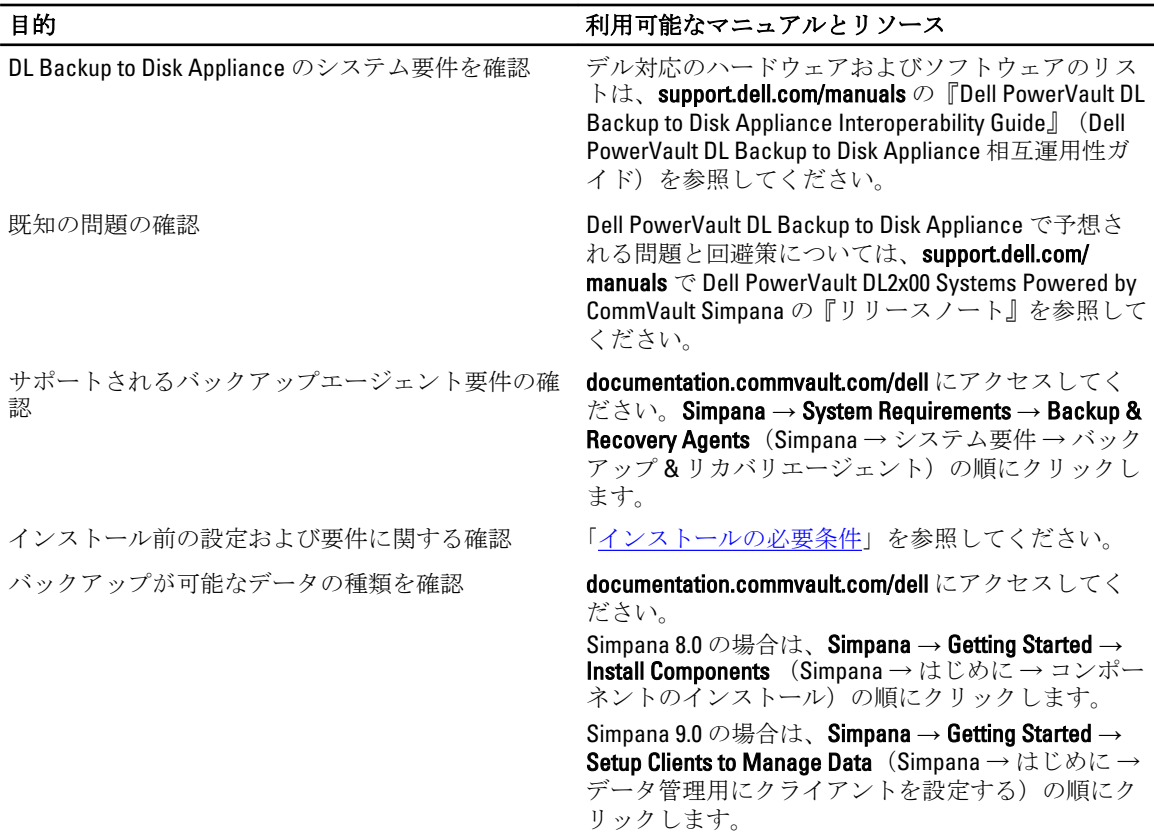

# <span id="page-45-0"></span>セットアップ

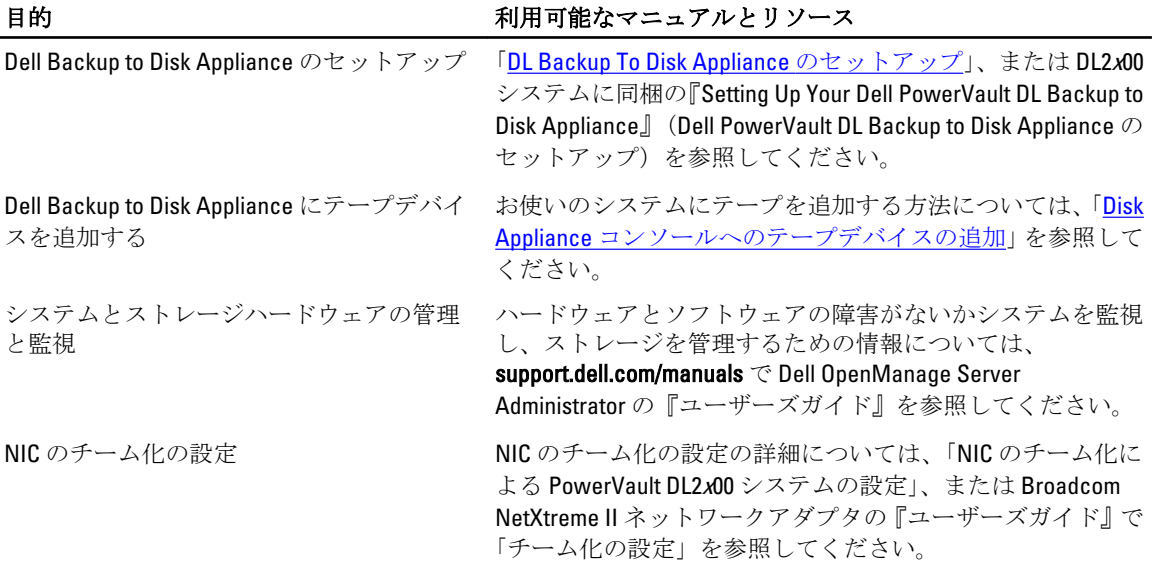

# 導入とメンテナンス

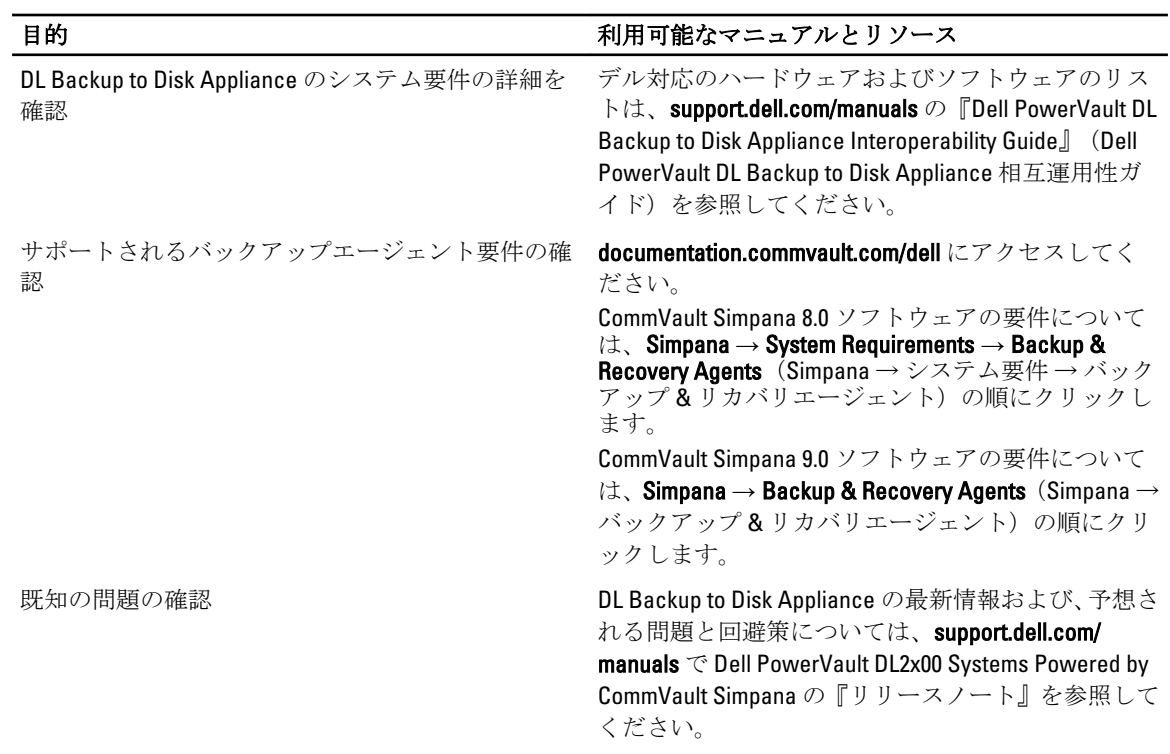

#### l.

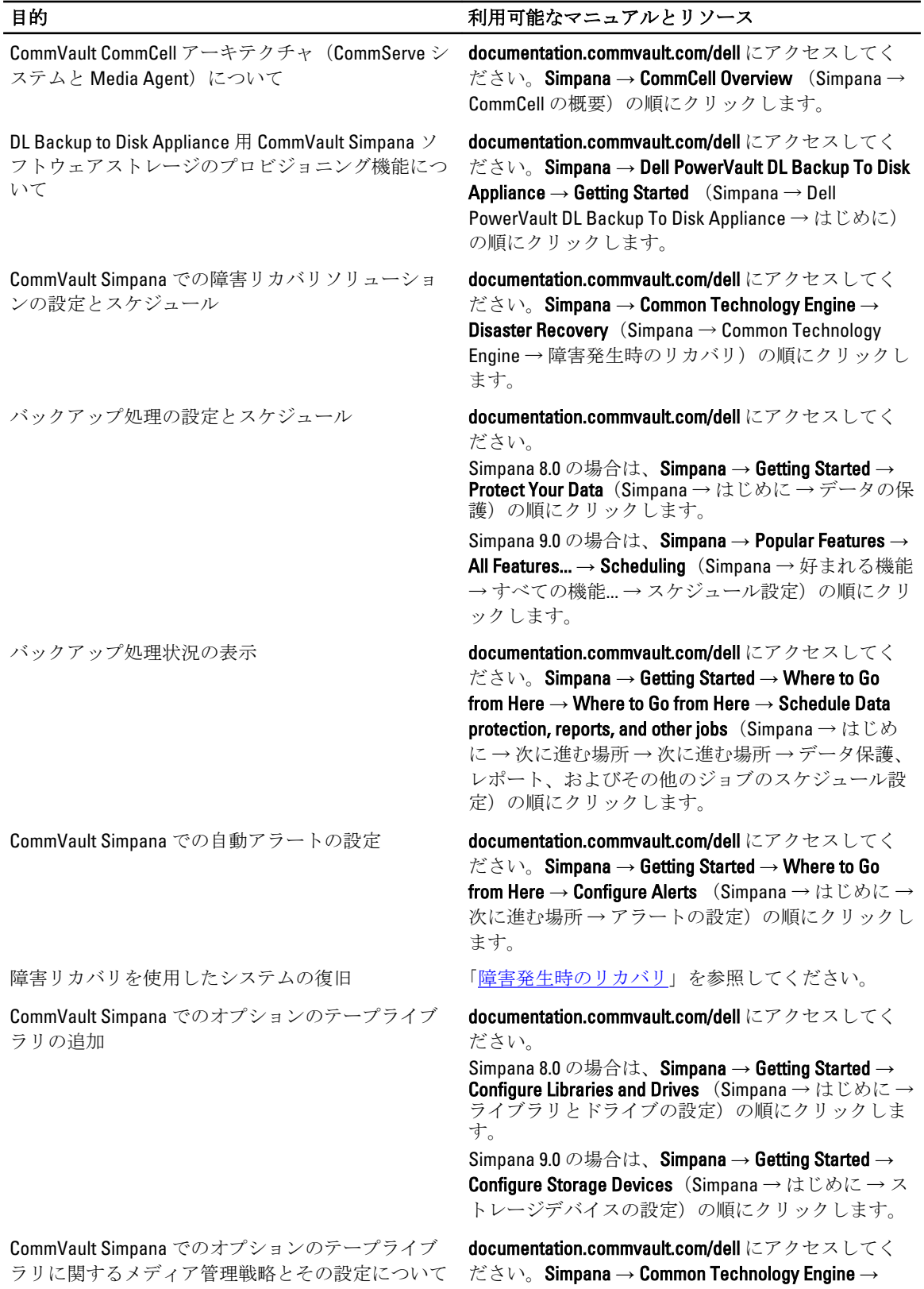

<span id="page-47-0"></span>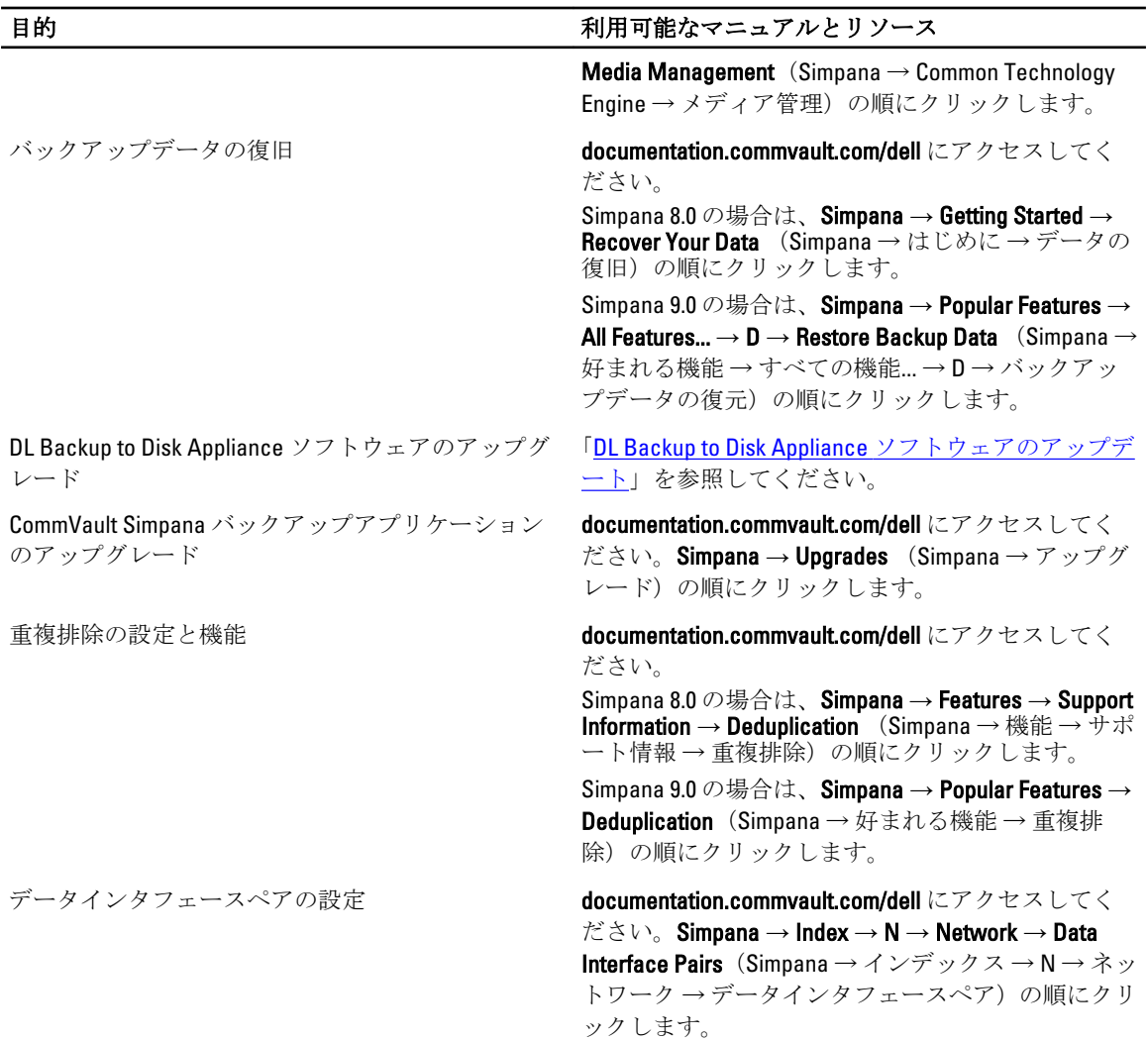

# ストレージの拡張と移行

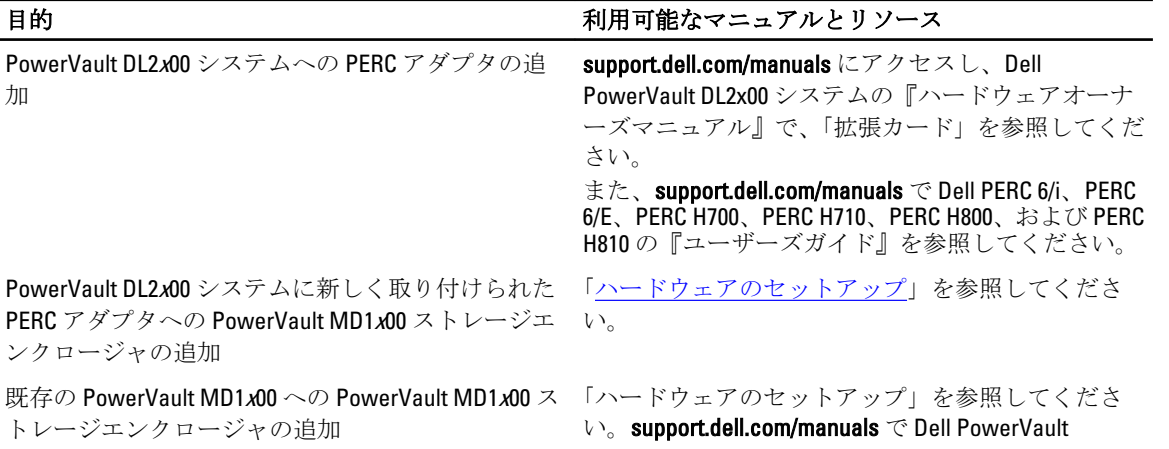

48

<span id="page-48-0"></span>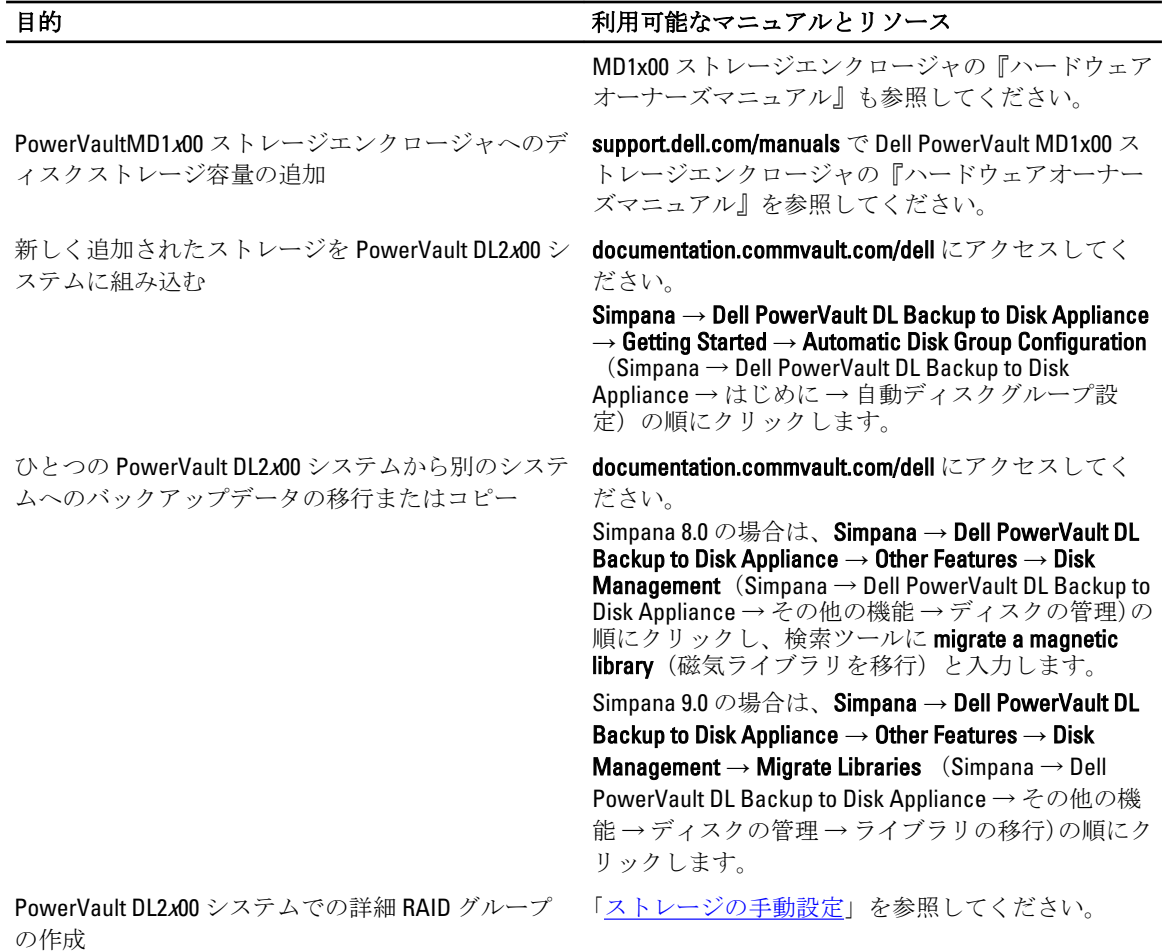

# トラブルシューティングと困ったときの対応

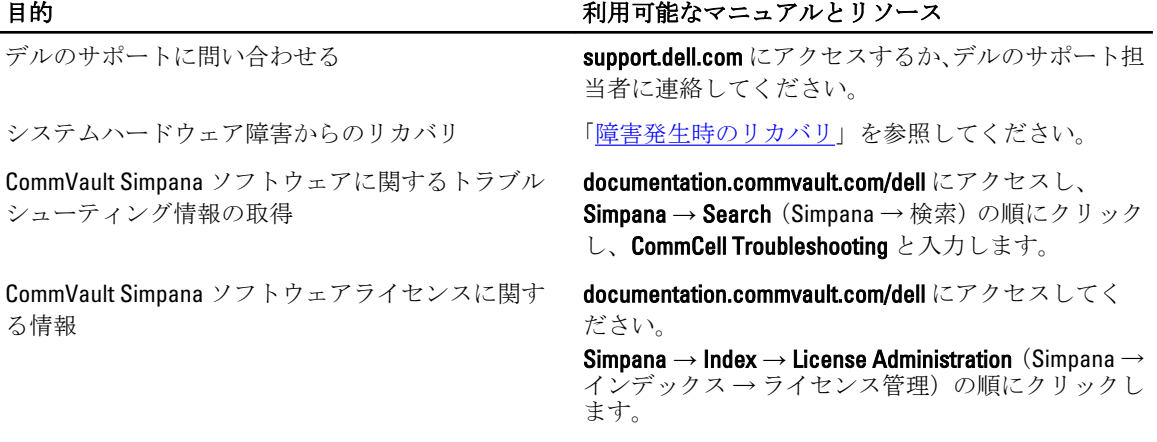

# <span id="page-50-0"></span>その他の参考資料

メモ: PowerVault DL2x00 にインストールされている CommVault Simpana ソフトウェアのバージョンに応 じて、documentation.commvault.com/dell から適切なマニュアルへのリンクを選択してください。

# ソフトウェア文書

### 表 6. DL Backup to Disk Appliance の文書

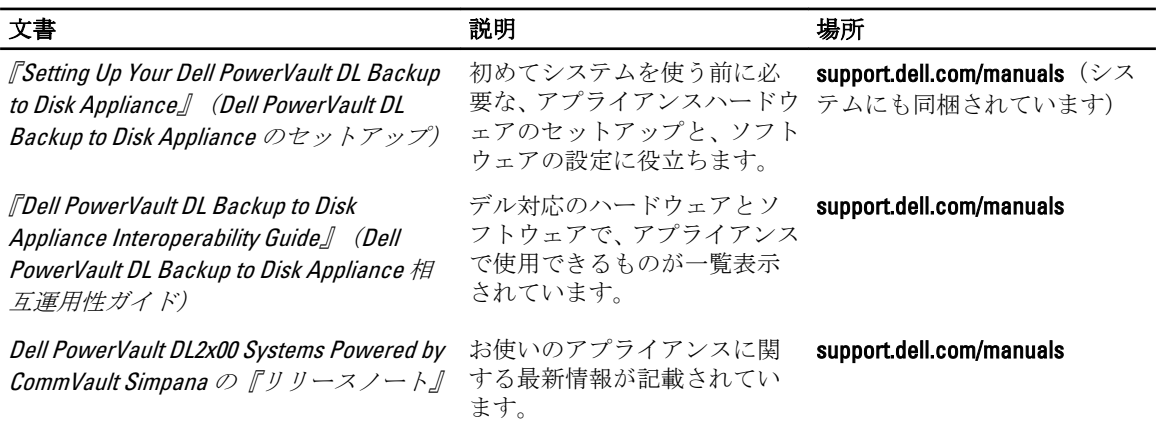

### 表 7. CommVault Simpana ソフトウェアの文書

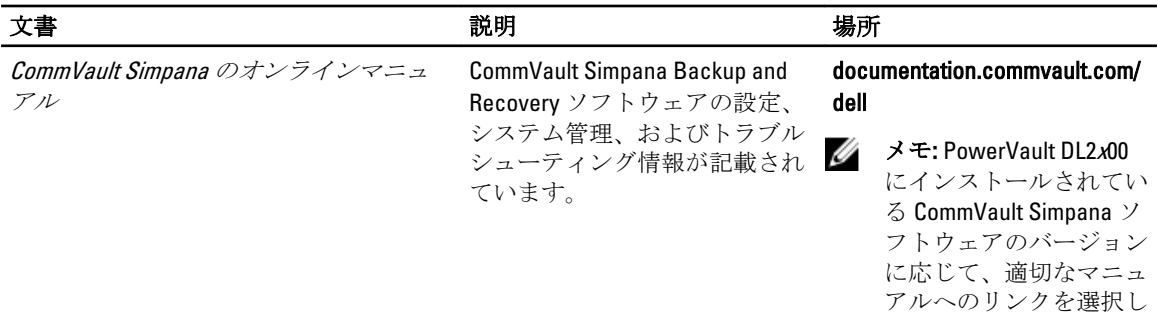

てください。

# <span id="page-51-0"></span>ハードウェア文書

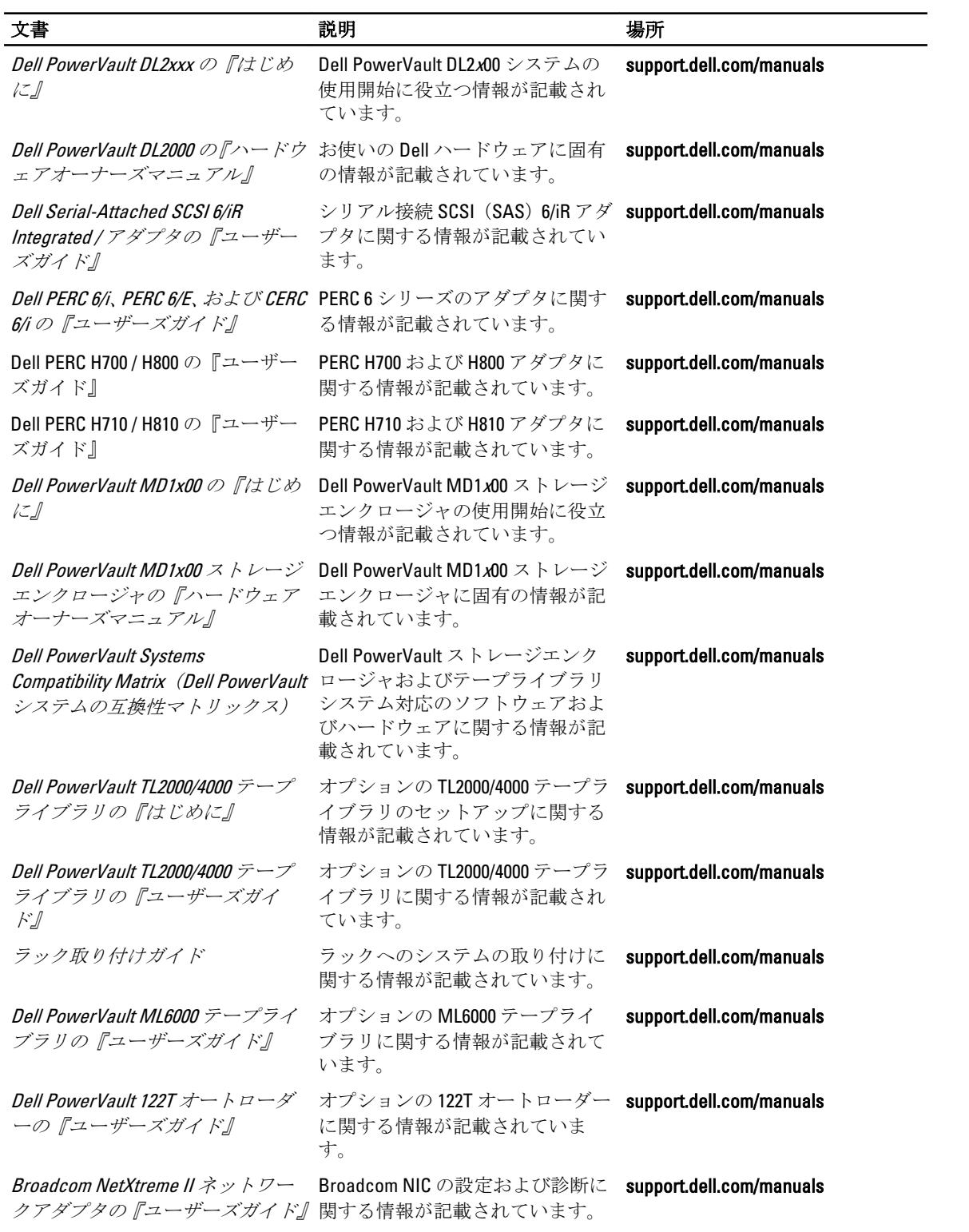

# <span id="page-52-0"></span>システム管理文書

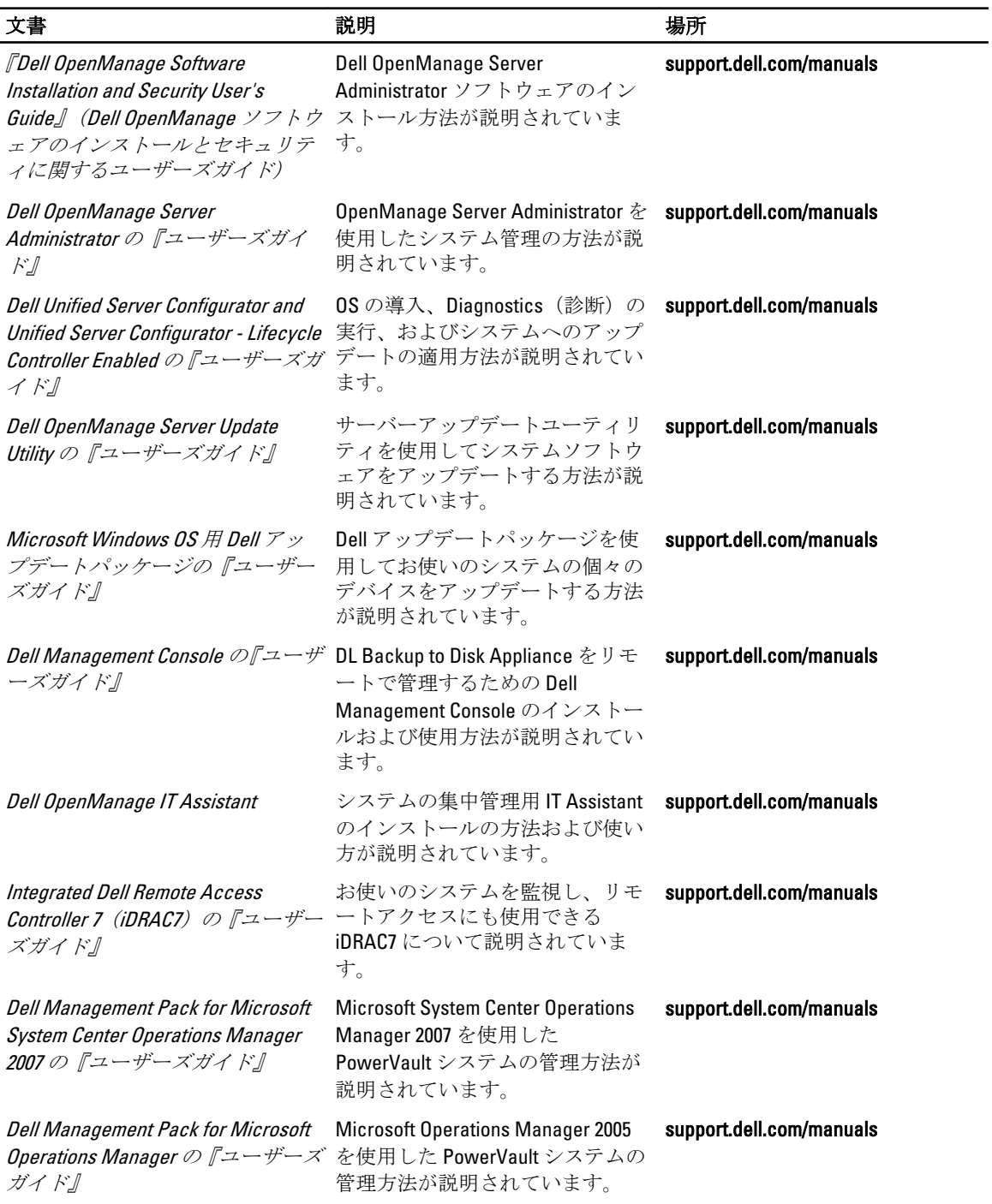

-

# <span id="page-53-0"></span>DL Backup to Disk Appliance メディア

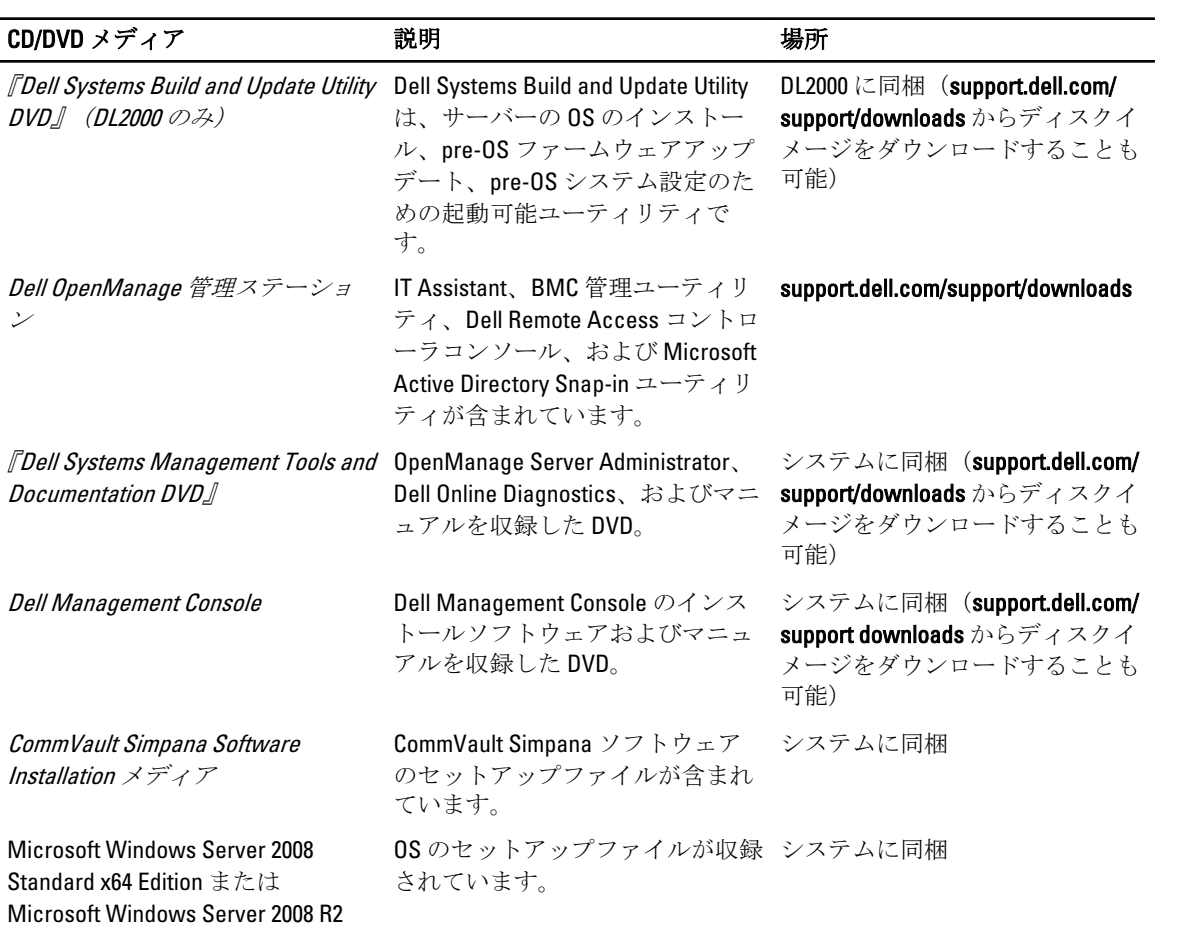